## **Electronic Greenhouse Gas Reporting Tool (e-GGRT)**

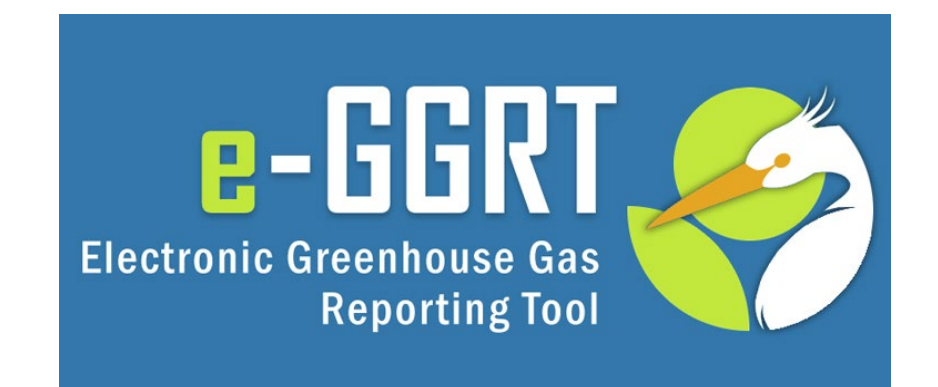

### **Training Webinar: Introduction to e-GGRT System Overview March 7, 2023**

Call-in: 1-415-655-0002 or 1-855-797-9485 Event number: 2426 055 8114

# Webinar Panels

### **Three Audio Options:**

- 1. Listen on computer
- 2. Use the WebEx call-me feature
- 3. Dial 1-415-655-0002 or 1-855-797-9485; Event number: 2426 055 8114

## Screen View

- There are several layout options
- We recommend the side-by-side view

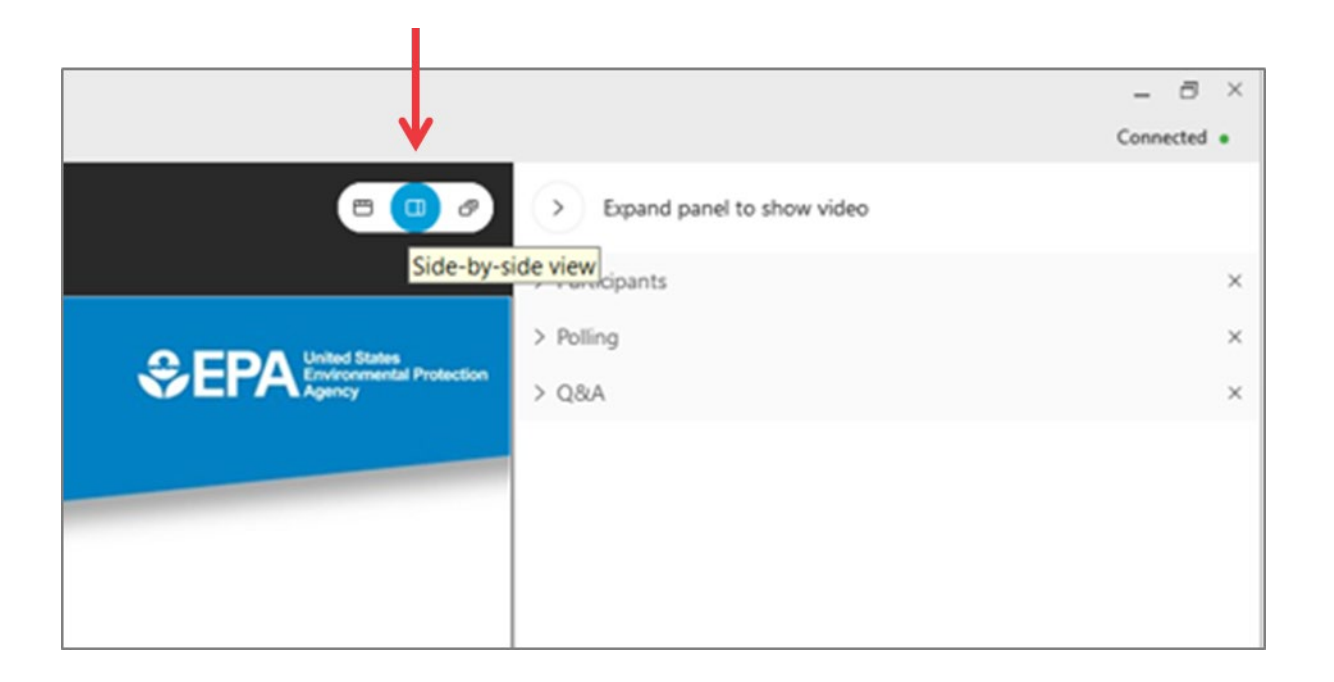

# Questions & Answers (Q&A)

- Participants are muted
- Questions will be moderated at the end
- To ask a question:
	- 1. Select "All Panelists" from the drop-down menu
	- 2. Enter your question in the Q&A box
	- 3. Hit "Send"

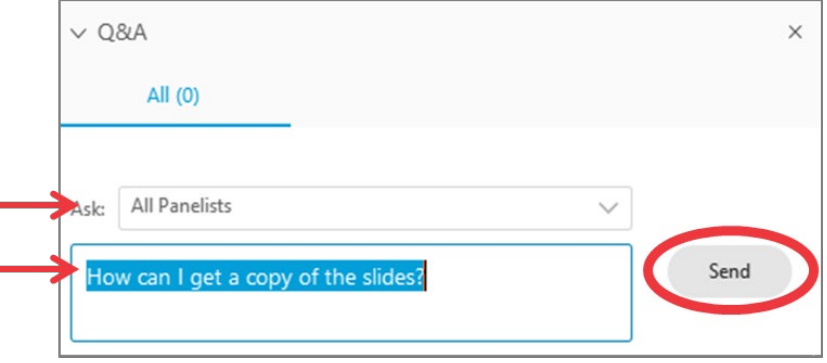

• EPA will post webinar materials to the Web in the coming weeks: [www.epa.gov/ghgreporting](http://www.epa.gov/ghgreporting)

This training is provided by EPA solely for informational purposes. It does not provide legal advice, have legally binding effect, or expressly or implicitly create, expand, or limit any legal rights, obligations, responsibilities, expectations, or benefits in regard to any person.

# Overview of Today's Presentation

- What's New in e-GGRT for RY2022
- User Registration / Facility Registration
- Using e-GGRT Webforms and XLS Reporting forms
- Data Verification and error correction prior to submittal
- Correspondence with EPA regarding reporting issues
- Data publication and access to GHG data
- How to get help if you need it

# About e-GGRT

### • e-GGRT: [https://ghgreporting.epa.gov](https://ghgreporting.epa.gov/)

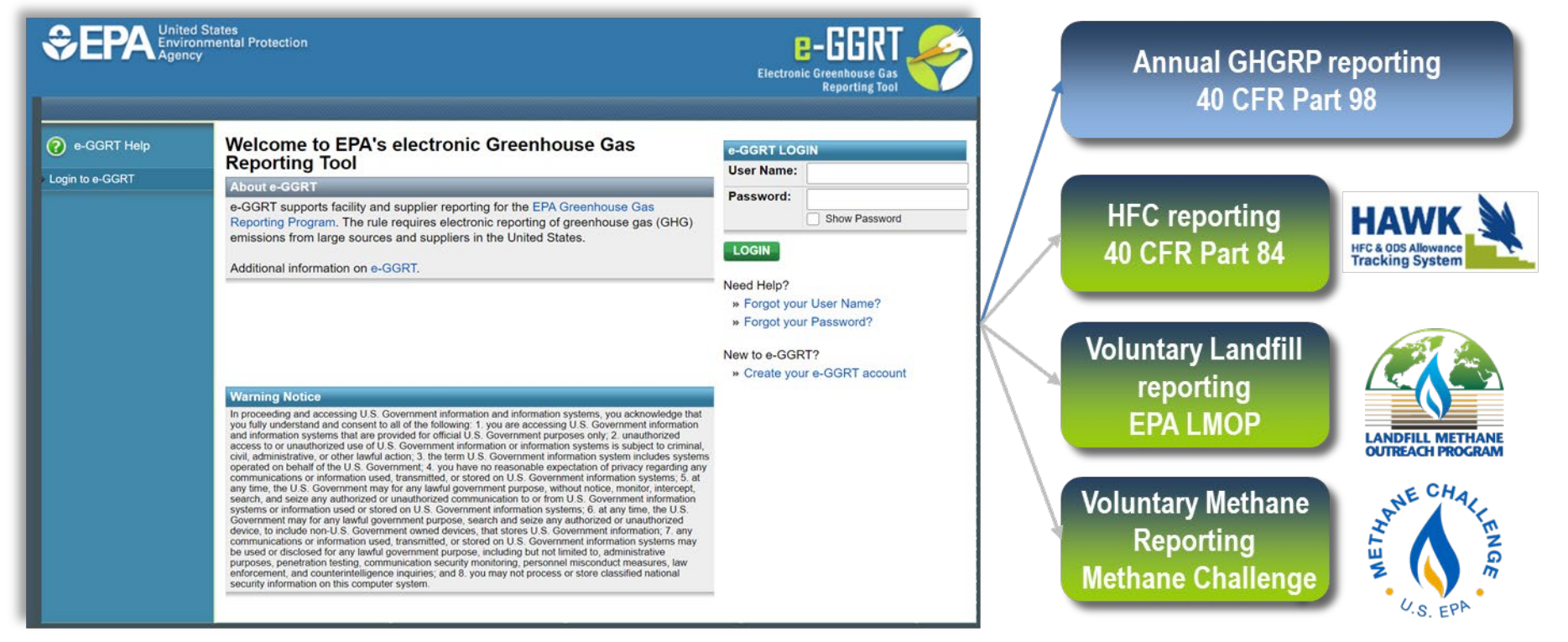

• e-GGRT supports data entry and reporting requirements of multiple programs

# What's new in E-GGRT for RY2022

- NAICS codes updated; some older codes now unavailable for RY2022 reporting
- Expanded pre-population for CAMD
- New links and reminders
- Subpart OO form pre-population from the HFC phasedown program for Import / Export Reporter

# Registration Overview (GHGRP)

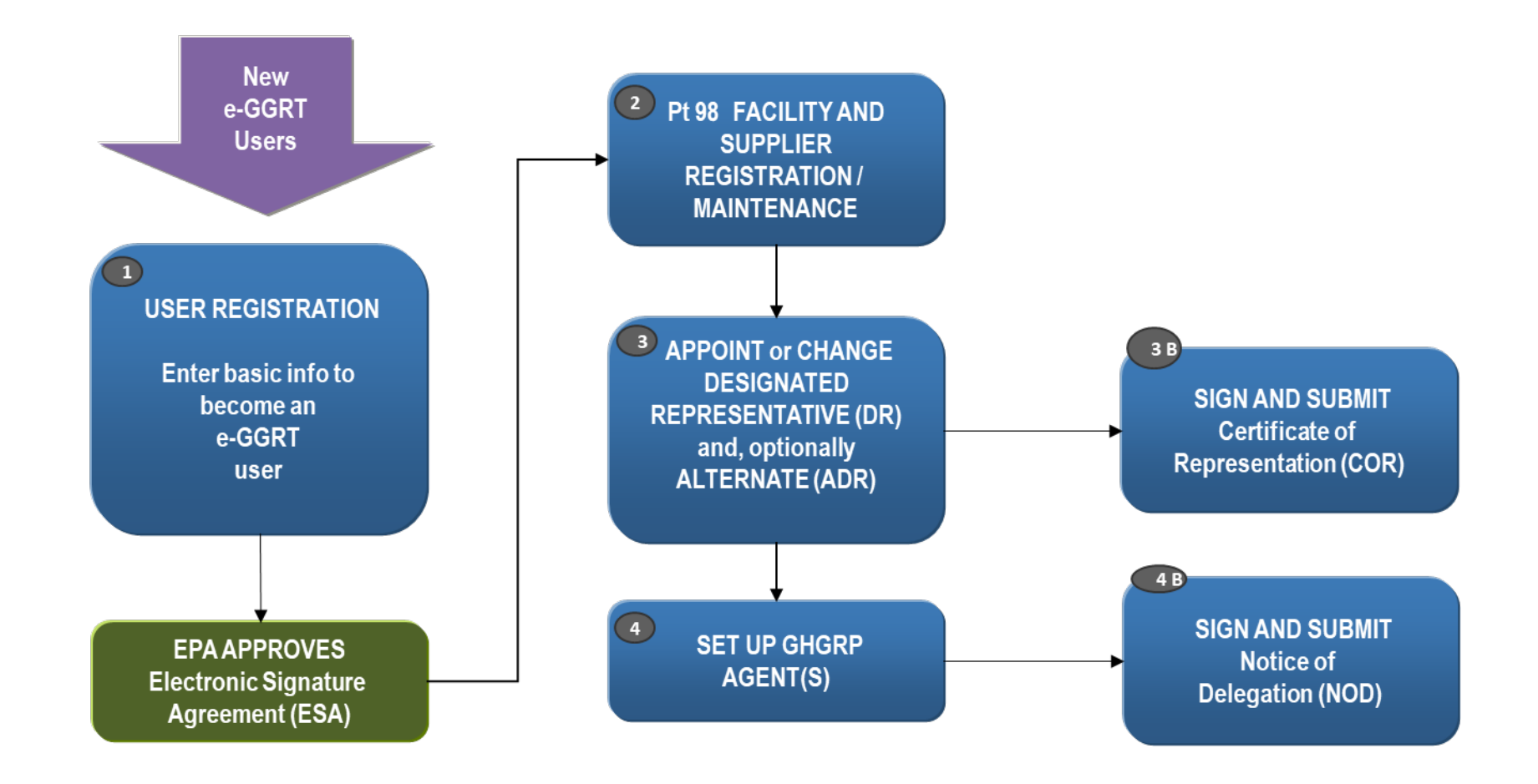

## User Registration

### **Context sensitive help on every page**

### As a new e-GGRT user you will start at the e-GGRT login page: **[https://ghgreporting.epa.gov](https://ghgreporting.epa.gov/)**

#### ? e-GGRT Help

- How to Login to e-GGRT How to Retrieve Your Lost or **Forgotten User Name**
- How to Retrieve Your Lost or **Forgotten Password**
- How to Reset an Expired Password
- How to Reset Your Locked e-**GGRT Account**

#### Welcome to EPA's electronic Greenhouse Gas **Reporting Tool**

#### **About e-GGRT**

e-GGRT supports facility and supplier reporting for the EPA Greenhouse Gas Reporting Program. The rule requires electronic reporting of greenhouse gas (GHG) emissions from large sources and suppliers in the United States.

Additional information on e-GGRT.

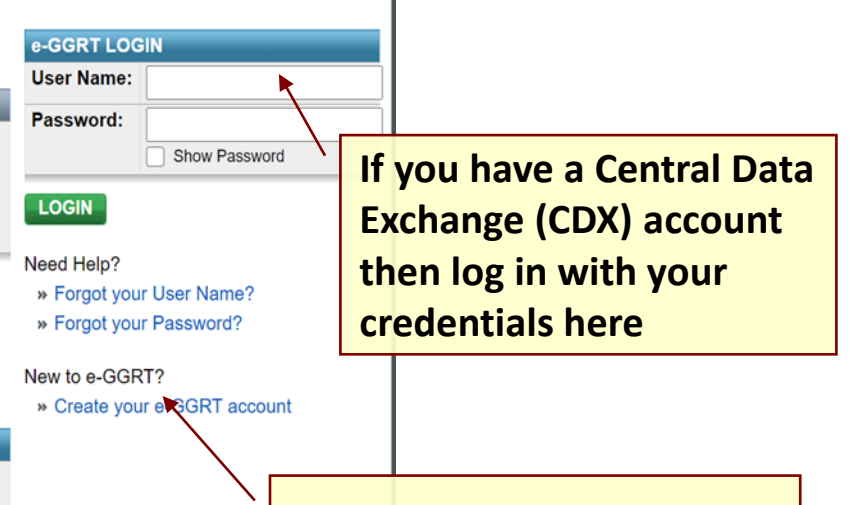

#### **Warning Notice**

In proceeding and accessing U.S. Government information and information systems, you acknowledge that you fully understand and consent to all of the following: 1. you are accessing U.S. Government information and information systems that are provided for official U.S. Government purposes only; 2. unauthorized access to or unauthorized use of U.S. Government information or information systems is subject to criminal, civil, administrative, or other lawful action; 3. the term U.S. Government information system includes systems operated on behalf of the U.S. Government; 4. you have no reasonable expectation of privacy regarding any communications or information used, transmitted, or stored on U.S. Government information systems; 5. at any time, the U.S. Government may for any lawful government purpose, without notice, monitor, intercept, search, and seize any authorized or unauthorized communication to or from U.S. Government information systems or information used or stored on U.S. Government information systems; 6. at any time, the U.S. Government may for any lawful government purpose, search and seize any authorized or unauthorized device, to include non-U.S. Government owned devices, that stores U.S. Government information; 7. any communications or information used, transmitted, or stored on U.S. Government information systems may be used or disclosed for any lawful government purpose, including but not limited to, administrative purposes, penetration testing, communication security monitoring, personnel misconduct measures, law enforcement, and counterintelligence inquiries; and 8, you may not process or store classified national security information on this computer system

**Otherwise, click the Create your e-GGRT Account link**

## Preparing to Register

### ■ e-GGRT User Registration requires

- An Electronic Signature Agreement (ESA)
	- Option 1: Electronic ESA issued via Lexis/Nexis ID service
	- Option 2: Paper ESA, fill-print-sign-mail (Please allow up to 14 days for delivery and EPA processing)
- Creation of Username/Password credentials
- Responses to 5 challenge questions (used for report submission)
- **Information you will need includes:** 
	- Name
	- Mailing address, Phone Number
	- Email address
	- If you are an EPA Central Data Exchange (CDX) user: CDX User Name and Password
	- Personal Identifying Information if you use ESA Option 1 (electronic)
- $\blacksquare$  Help available at:

[www.ccdsupport.com/confluence/display/help/Registration+Instructions](http://www.ccdsupport.com/confluence/display/help/Registration+Instructions)

## e-GGRT User Registration Overview

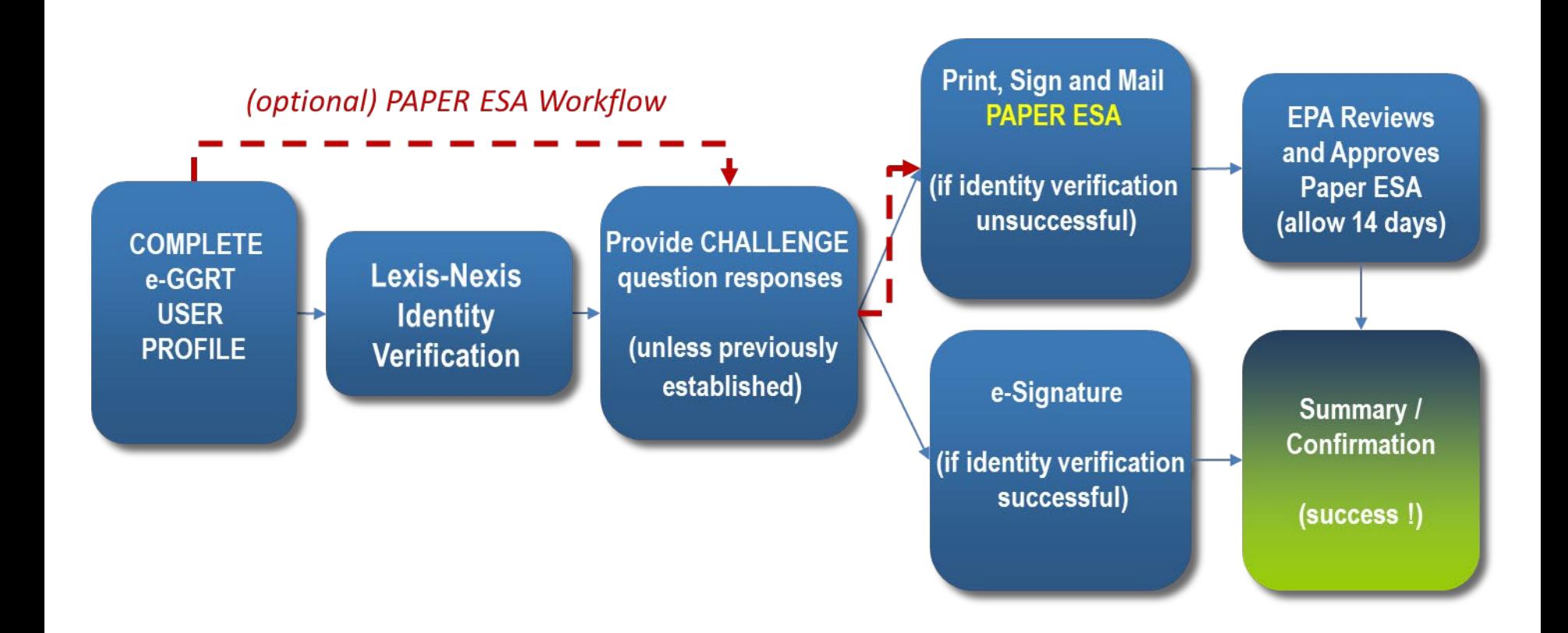

# User Registration – Electronic Signature Agreement (ESA)

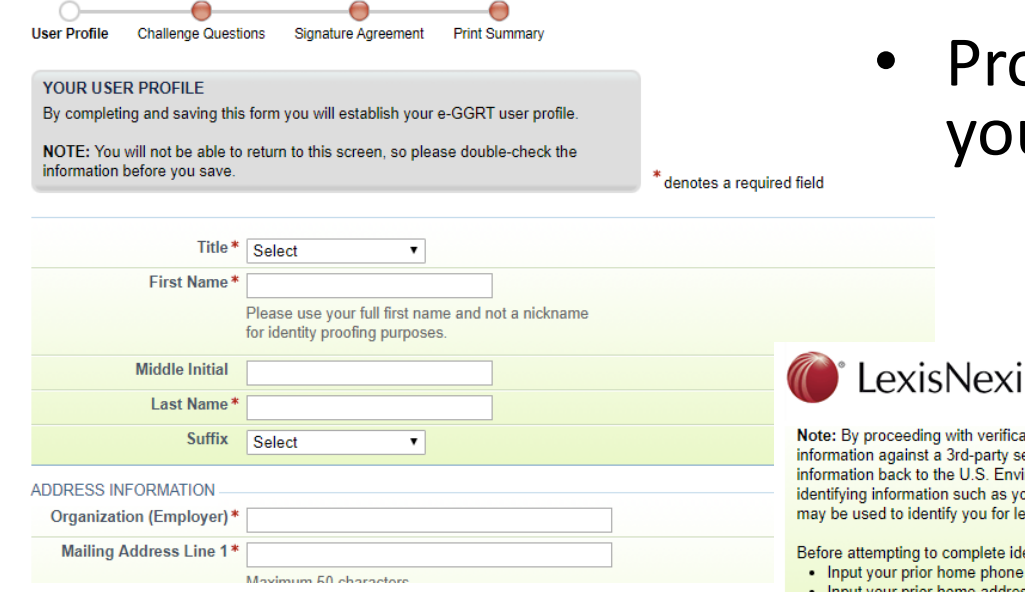

ovide your data, verify ur identity, and e-sign

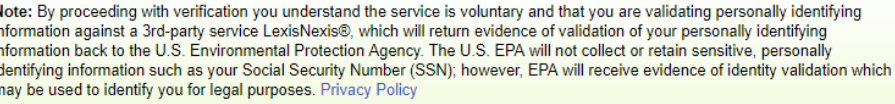

**Verification for EPA** 

entity verification, please review the guidance below:

- number if moved within last 6 months
- Input your prior home address if moved within last 6 months
- If LexisNexis verification fails for you print your ESA, sign it, and mail it in

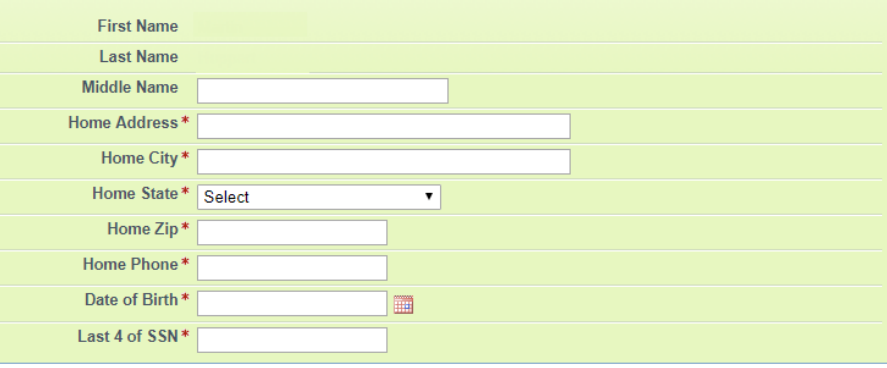

For more information visit:

<https://ccdsupport.com/confluence/display/help/Electronic+Signature+Agreement>

# e-GGRT Home Page

- Once EPA approves your ESA you can log in to e-GGRT
- The e-GGRT home page has 4 tabs:
	- 1. Home lists your facilities and where you accept nominations to access facility data
	- 2. Facility Registration where you set up new e-GGRT facilities
	- 3. Facility Management where you access / update facility profiles and manage user roles\*
	- 4. Data Reporting where you access facility reporting records, enter reporting data, and make reporting submissions\*
- For more information visit:

### <https://ccdsupport.com/confluence/display/help/About+e-GGRT+Home>

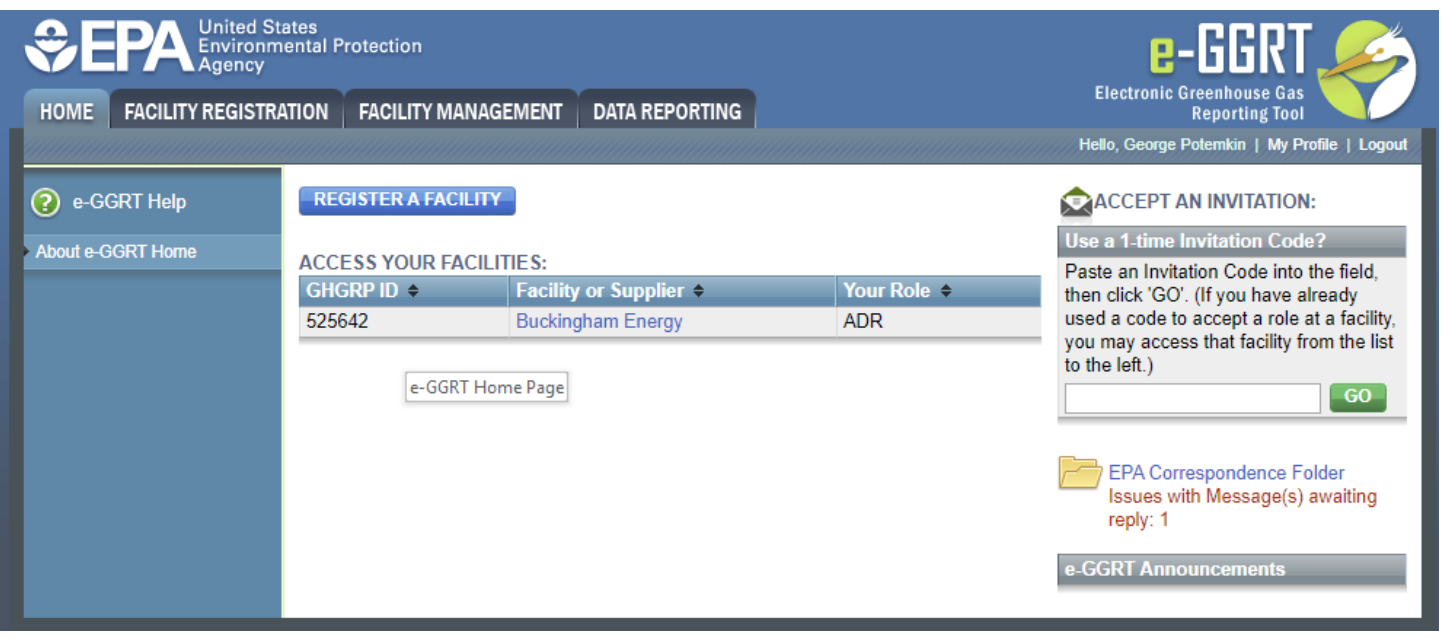

\* This tab will only be provided when you have access to one or more facility

# DRs, ADRs, and Agents

Users can have 1 of 3 roles at an e-GGRT Part 98 facility:

- 1. Designated Representative (DR)
- 2. Alternate Designated Representative (ADR)
- 3. Agent

To become a DR, ADR, or Agent for a facility you must:

- 1. be nominated,
- 2. be approved by EPA,
- 3. sign a certificate of representation (DRs or ADRs) or Notice of Delegation (Agents)

For more information visit:

<https://ccdsupport.com/confluence/display/help/Identification+of+DRs%2C+ADRs%2C+and+Agents> or

<https://ccdsupport.com/confluence/display/help/Changing+DR+and+ADR>

# Adding Users to an Existing Facility

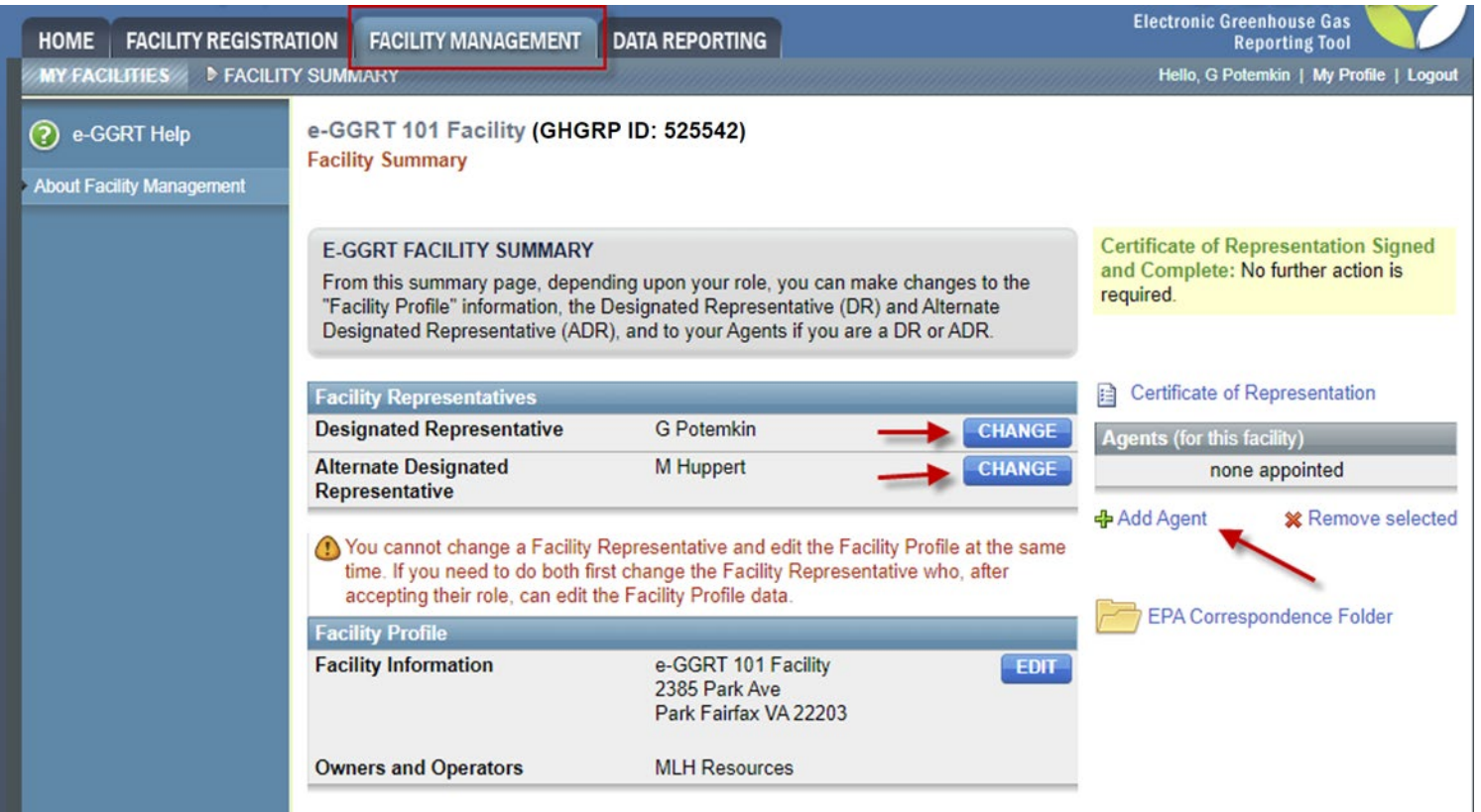

- DR, ADR, or Agents can nominate a new DR
- DR can nominate an ADR
- Only a DR or ADR can nominate / delegate to an agent

# Adding Users to an Existing Facility: Using Your Invitation Code

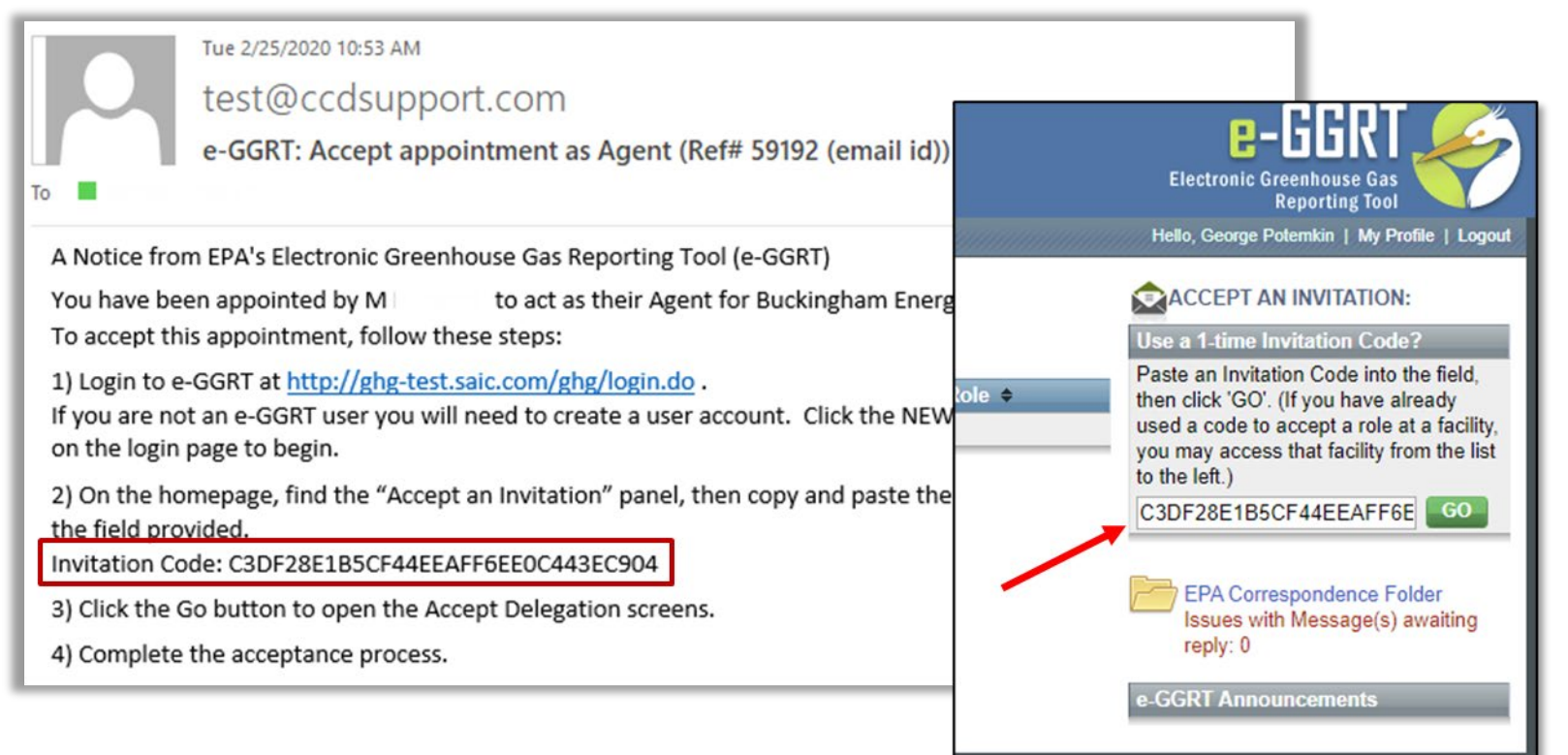

- Once your nomination is approved by EPA you will receive an invitation code by e-mail
- Log into e-GGRT and paste the invitation code into the 'Accept An Invitation' box on the e-GGRT Home page, and click 'Go'
- Accept your role, e-Sign your agreements, and you will gain access to your facility

### For more information visit:

<https://ccdsupport.com/confluence/display/help/About+e-GGRT+Home#Aboute-GGRTHome-AcceptanInvitation>

# Setting up a New Facility

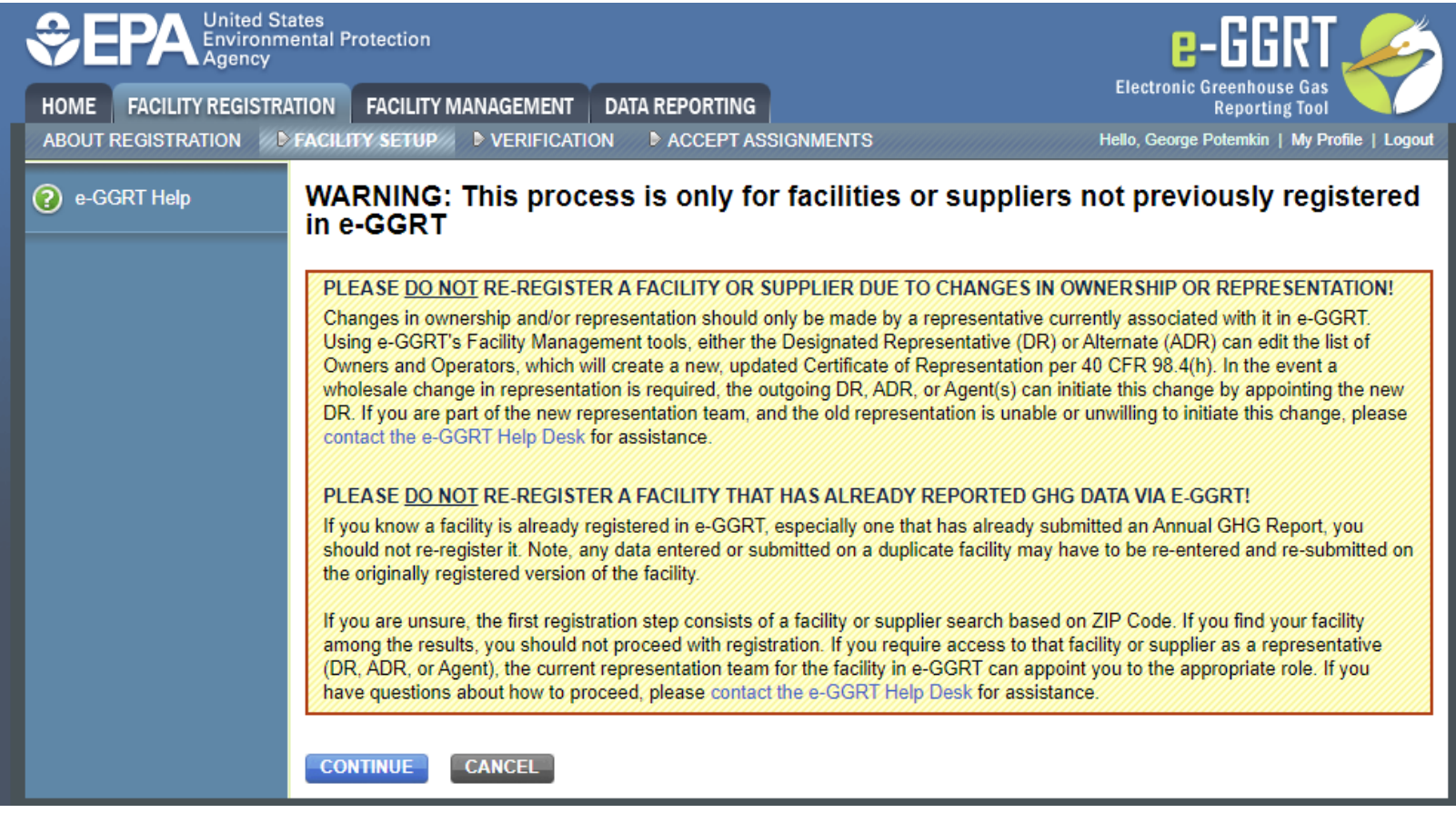

• If you have a question please contact the Help Desk

<https://ccdsupport.com/confluence/display/help/Contact+the+e-GGRT+Help+Desk>

# Entering Your Emissions

### • Click on the Data Reporting tab

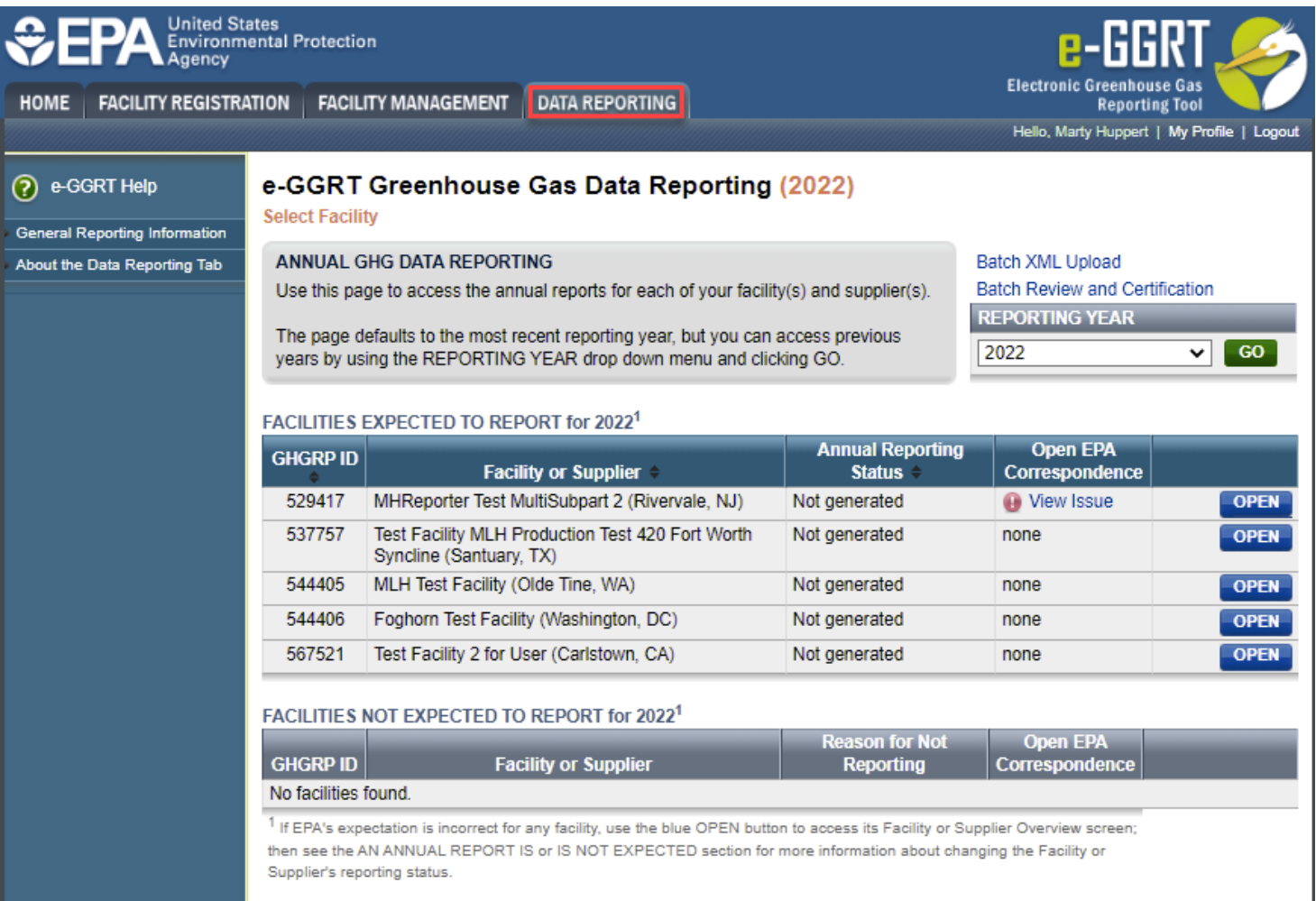

## Current Reporting Year or Back Years

### • Select the reporting year and click "Go"

### e-GGRT Greenhouse Gas Data Reporting (2022)

**Soloct Facility** 

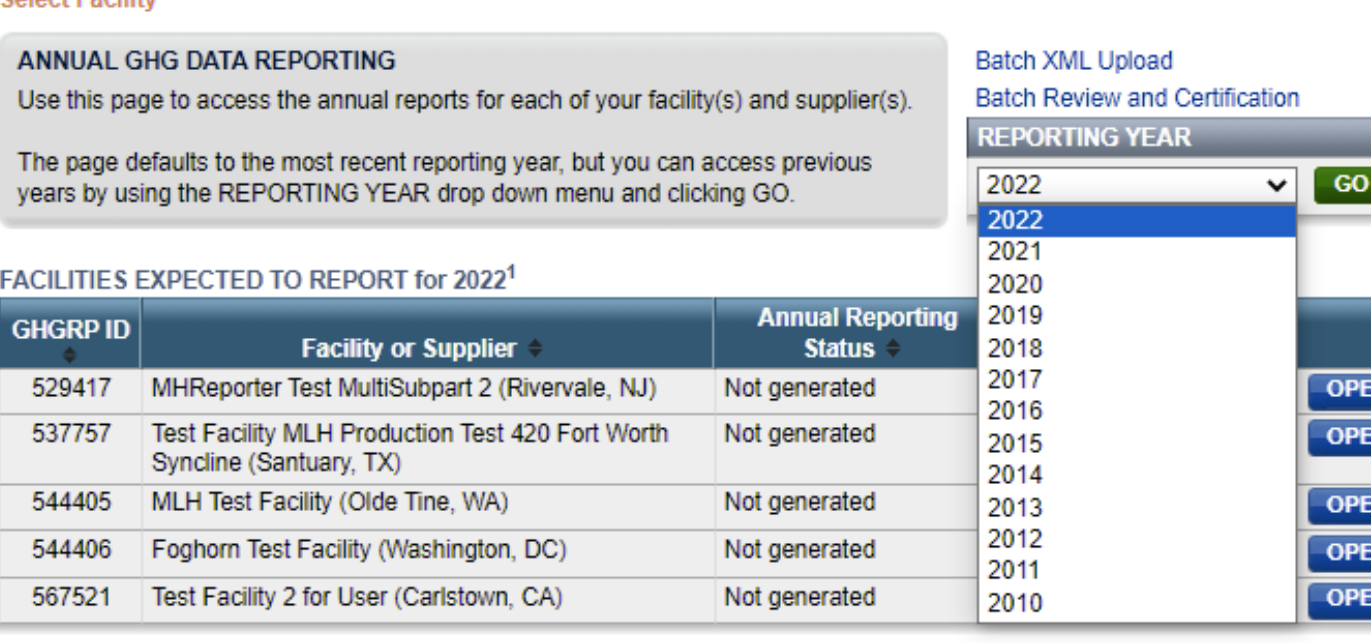

#### **FACILITIES NOT EXPECTED TO REPORT for 20221**

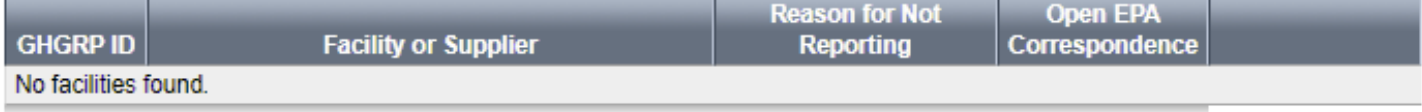

<sup>1</sup> If EPA's expectation is incorrect for any facility, use the blue OPEN button to access its Facility or Supplier Overview screen; then see the AN ANNUAL REPORT IS or IS NOT EXPECTED section for more information about changing the Facility or Supplier's reporting status.

# Select the Facility

### • Click 'Open' next to the facility of interest

### e-GGRT Greenhouse Gas Data Reporting (2022)

**Select Facility** 

#### ANNUAL GHG DATA REPORTING

Use this page to access the annual reports for each of your facility(s) and supplier(s).

The page defaults to the most recent reporting year, but you can access previous years by using the REPORTING YEAR drop down menu and clicking GO.

### Batch XML Upload

**Batch Review and Certification** 

**GO** 

◡

**REPORTING YEAR** 

2022

#### **FACILITIES EXPECTED TO REPORT for 2022<sup>1</sup>**

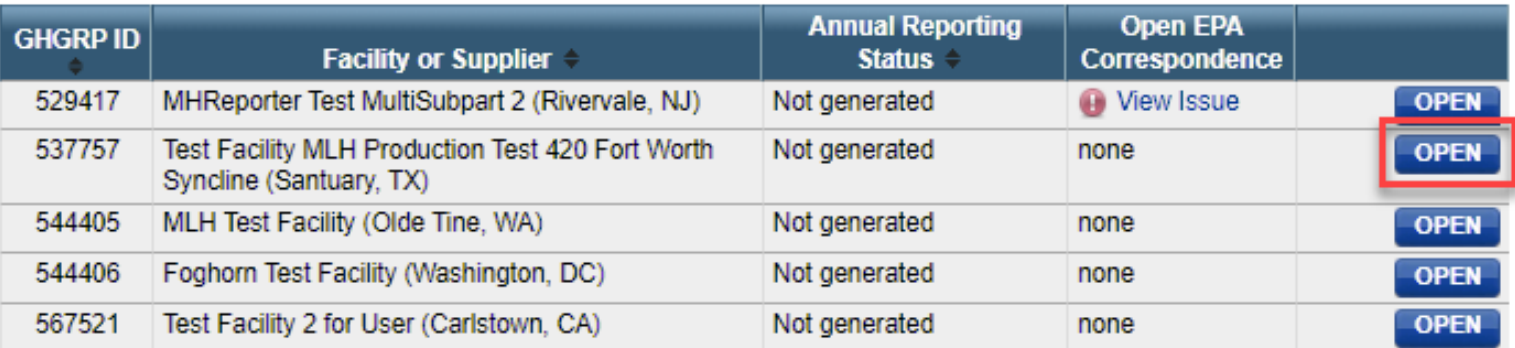

#### **FACILITIES NOT EXPECTED TO REPORT for 2022<sup>1</sup>**

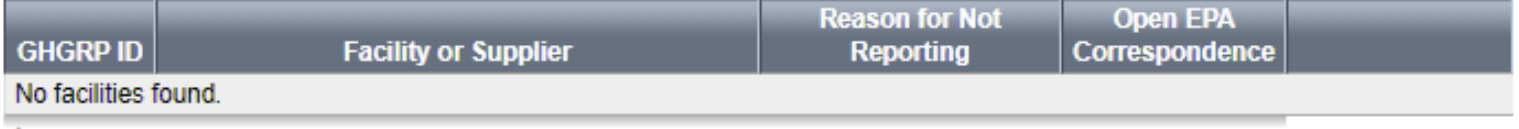

<sup>1</sup> If EPA's expectation is incorrect for any facility, use the blue OPEN button to access its Facility or Supplier Overview screen; then see the AN ANNUAL REPORT IS or IS NOT EXPECTED section for more information about changing the Facility or Supplier's reporting status.

# Webform vs XML Submission

- e-GGRT accepts submissions prepared using application pages (webforms and XLSbased Reporting Forms) or submission as an XML package. Approximately 10% of reporters use the XML method
- e-GGRT's default is webforms. To do an XML submission, click 'Change' on the Facility Overview page and upload your xml file

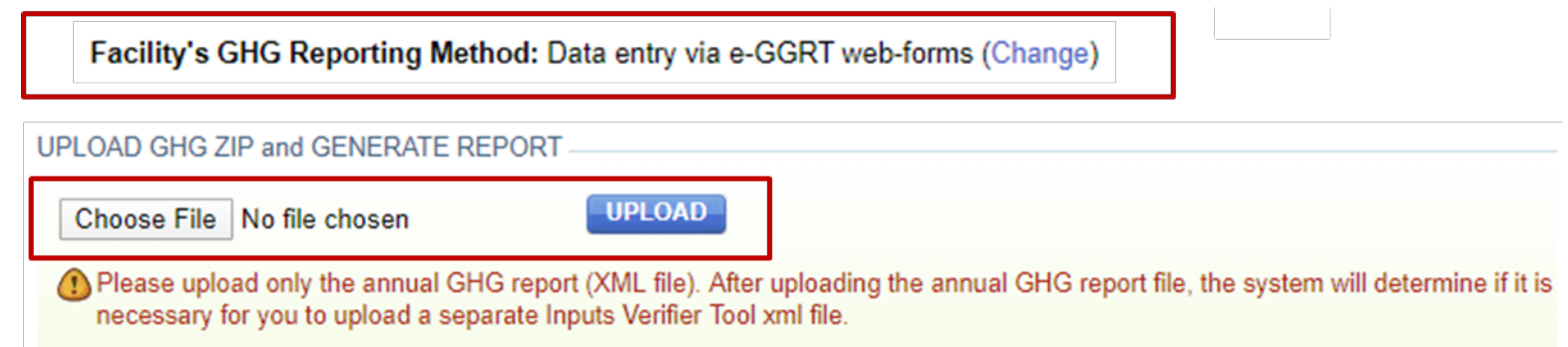

- Please note that changing to the XML reporting method will delete any data previously entered for the reporting year
- For more information on XML reporting visit: <https://ccdsupport.com/confluence/display/help/XML+Reporting+Instructions>

### Notification to Discontinue Reporting and Notification for Not Submitting an Annual Report

- A reporting facility may discontinue Part 98 reporting under certain conditions
- For more information visit: [https://ccdsupport.com/confluence/display/help/Notification+to+Discontinue+Repo](https://ccdsupport.com/confluence/display/help/Notification+to+Discontinue+Reporting+and+Notification+for+Not+Submitting+an+Annual+Report) rting+and+Notification+for+Not+Submitting+an+Annual+Report

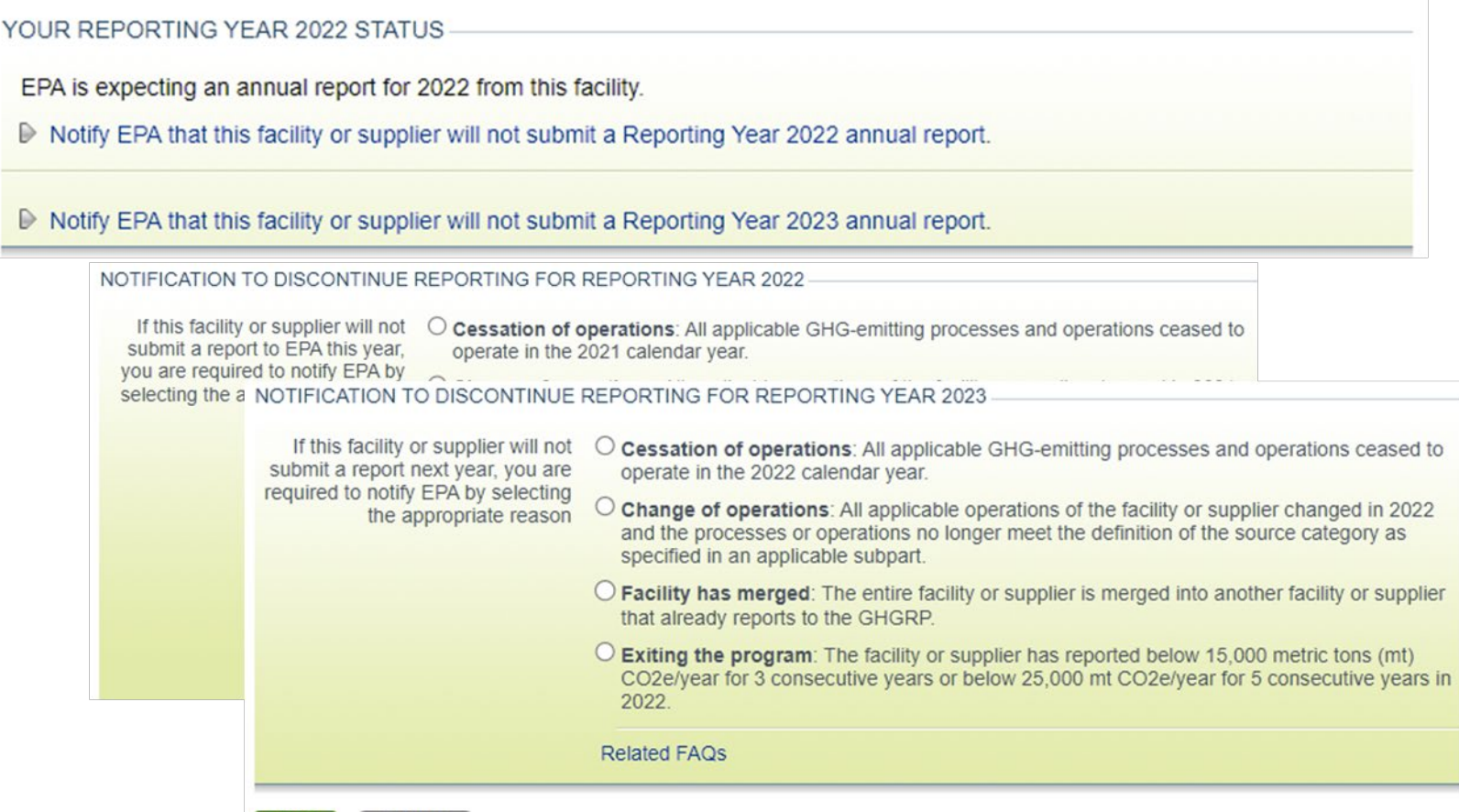

# Input Verifier Tools

**Inputs Verifier Tool** 

- Some subparts\* hold certain calculations inputs private by using the Input Verifier Tool (IVT)
- After you enter inputs you will be asked to save your inputs on your local computer. Each time you reopen e-GGRT you will need to re-load your saved inputs using this inputs file
- These input are used by e-GGRT to verify data but not submitted to EPA

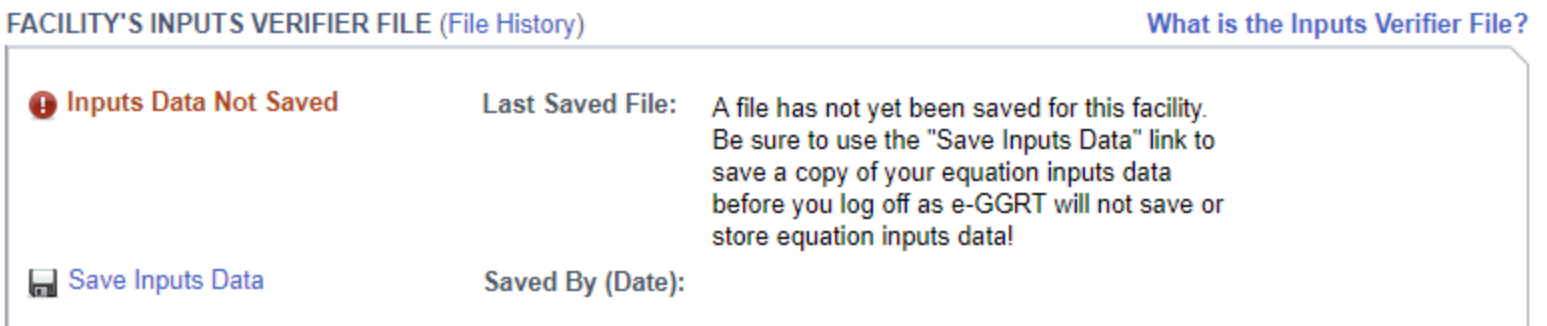

- For subpart C you have the option of using IVT or reporting your inputs in many cases
- For more information see: <https://ccdsupport.com/confluence/display/help/About+the+Inputs+Verifier+Tool>

\* Subparts C, F, G, H, K, N, O, P, Q, R, S U, V, X, Y, Z, AA, BB, CC EE, and GG use IVT

# e-GGRT Webforms vs Reporting Forms

- Depending on the subpart you are reporting e-GGRT will collect data:
	- using traditional web pages we call these webforms
	- using excel based forms which can be loaded offline and uploaded and read by e-GGRT – we call these Reporting Forms
- We will review these processes using a facility that reports Subpart C (Stationary Combustion) via webforms and Subpart W (Petroleum and Natural Gas Systems) via reporting forms

Download reporting forms at:

<https://ccdsupport.com/confluence/display/help/Reporting+Form+Instructions>

# Reporting with e-GGRT Webforms

- When you click the Data Reporting Tab, and click on a facility. You will start on the Facility Overview. This page is your starting point for reporting
- This page has a lot of capabilities and information. For more detail on the features available visit: [https://ccdsupport.com/confluence/display/help/Using+the+Facility+or+Su](https://ccdsupport.com/confluence/display/help/Using+the+Facility+or+Supplier+Overview+Page)

pplier+Overview+Page

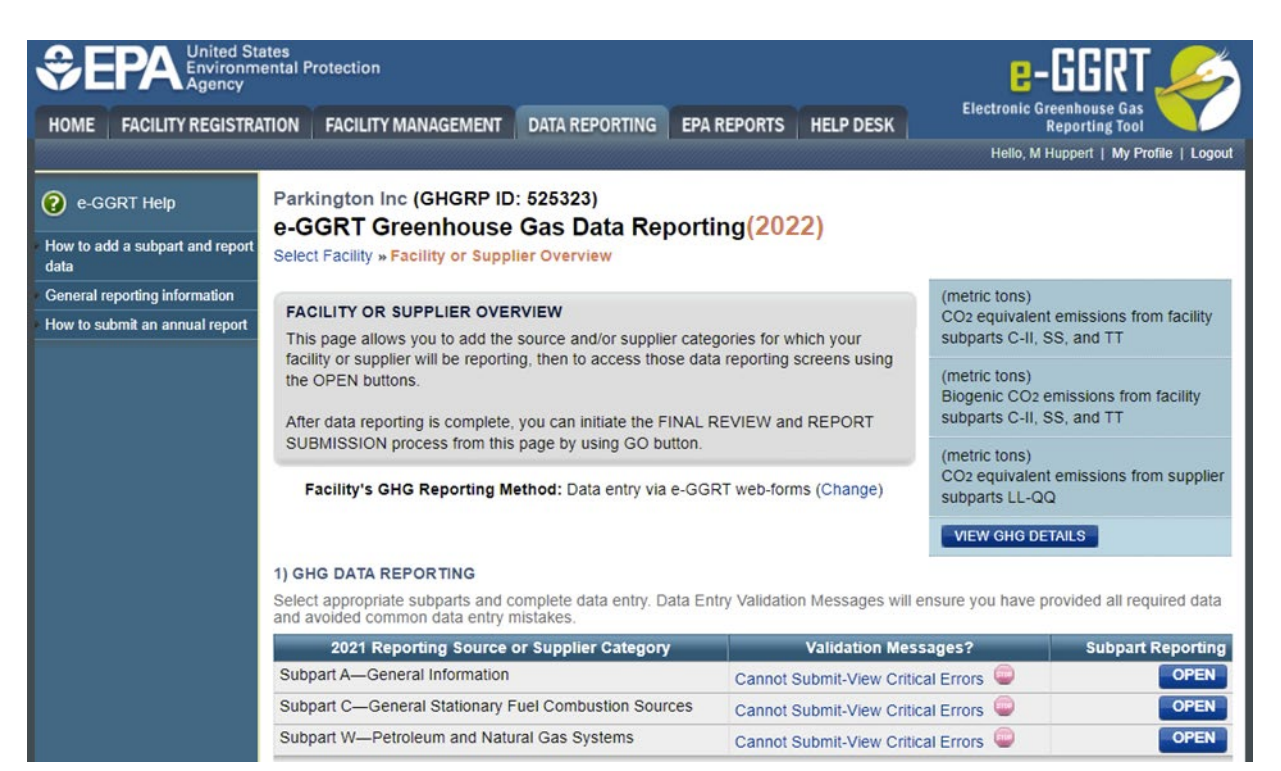

- All facilities must include Subpart A
- NAICS codes, Parent Company, Reporting Dates, and Methodology change explanation
- No significant changes to Subpart A other than NAICS codes

#### **MLH Test Facility**

#### **Facility Reporting Information (2022)**

Select Facility » Facility or Supplier Overview » Subpart A

#### SUBPART A - GENERAL INFORMATION

Each facility or supplier must report the names and percentage ownership of all highest-level United States parent companies, the dates covered by the report, and the North American Industry Classification System (NAICS) Code(s) representing the facility or supplier's principal production or activity. For facilities and suppliers that submitted an annual GHG report last year, the NAICS code and parent company tables are prepopulated with the information you provided in your report last year. Please review all prepopulated fields and update any information that is no longer current. To edit a NAICS code or parent company, click on the NAICS code or parent company name. Click on X symbol to delete a NAICS code or parent company.

Direct emitters (i.e., facilities reporting under subparts C through II, SS and TT) must indicate whether their report includes emissions from cogeneration units and whether the facility has a Department of Energy (DOE) or EPA's Clean Air Markets Division (CAMD) plant code.

If you changed the calculation methodology during the report year, then you must enter a brief explanation of the changes made and the subpart to which they apply (e.g., "Subpart NN: Changed from Methodology 1 to Methodology 2"). Leave this field blank if no changes to the calculation methodology were made during the reporting vear

#### **NAICS CODES**

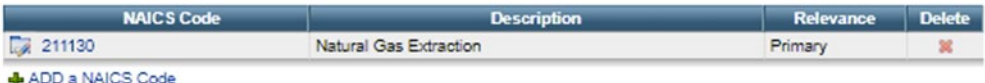

#### **U.S. PARENT COMPANIES**

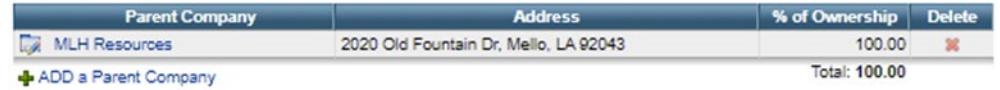

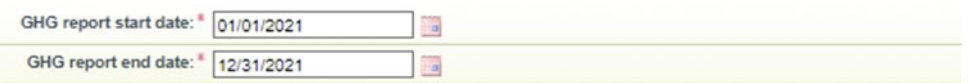

Subpart A: No Validation Messages

# NAICS codes that are discontinued

- For Reporting Year 2022 27 NAICS codes have been discontinued\*
- In these cases facilities that used that NAICS code in RY2021 will have to select a new NAICS code for RY2022.
- 284 facilities that used these codes last year will have to select a replacement NAICS code.
- If you encounter the validation message below you should use the search feature at <https://www.census.gov/naics/> to find the appropriate code.

**NAICS CODE VALIDATION MESSAGES** 

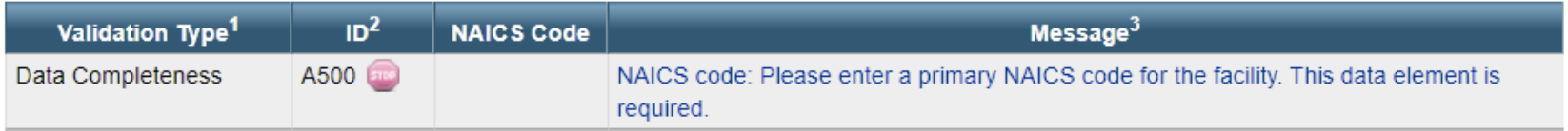

- Subpart AA, FF, and QQ facilities were most impacted.
- For more detail please visit our help content at [https://ccdsupport.com/confluence/display/help/NAICS+codes](https://ccdsupport.com/confluence/display/help/NAICS+codes+that+have+been+discontinued) +that+have+been+discontinued

\* RY2017 – RY2021 re-submittals may continue to use the old NAICS codes

- Starting with a simple Subpart C example
	- This is an example of a facility that had reported in RY2020. Units and fuels have been carried over
- Start by clicking on "Open" next to Subpart C

#### 1) GHG DATA REPORTING

Select appropriate subparts and complete data entry. Data Entry Validation Messages will ensure you have provided all required data<br>and avoided common data entry mistakes.

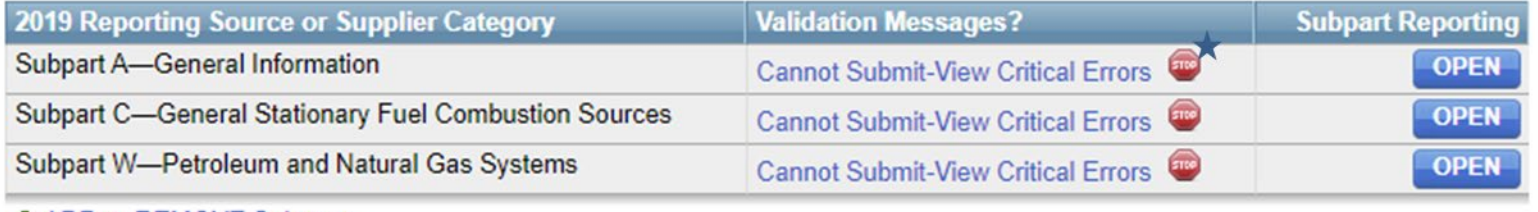

**⊕** ADD or REMOVE Subparts

 $\star$  Stop signs indicate that a subpart has at least one critical error preventing submission. In this case we haven't provided any data yet and e-GGRT thinks that's a critical error  $\odot$  We will discuss validation messages later in the presentation

- Each subpart has a subpart landing page customized to that subpart's requirements
- The subpart C landing page is shown below

#### **Buckingham Energy**

#### **Subpart C: General Stationary Fuel Combustion (2022)**

**Subpart C Overview** 

#### **OVERVIEW OF SUBPART C REPORTING REQUIREMENTS**

Subpart C requires affected facilities to report annual carbon dioxide (CO2), methane (CH4), and nitrous oxide (N2O) emissions from each stationary combustion unit. First, use this page to identify each stationary combustion reporting configuration (reporting options listed in 40 CFR 98.36) and then enter fuel usage and related information required by subpart C for each configuration.

For additional information about subpart C reporting, please use the e-GGRT Help link(s) provided.

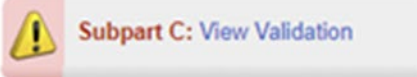

#### **CONFIGURATION SUMMARY**

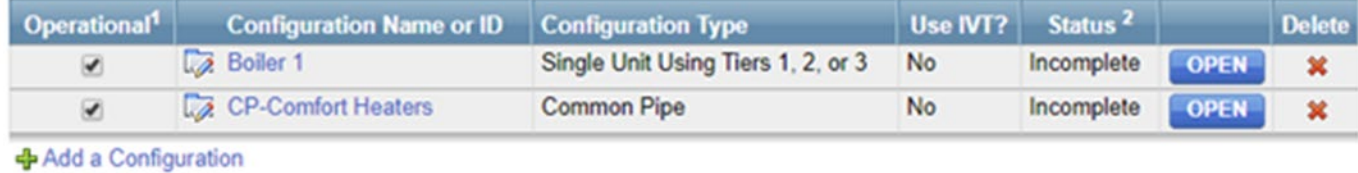

**t Facility Overview** 

### For more information visit:

<https://ccdsupport.com/confluence/display/help/Subpart+C+-+General+Stationary+Fuel+Combustion+Sources>

### CONFIGURATION SUMMARY

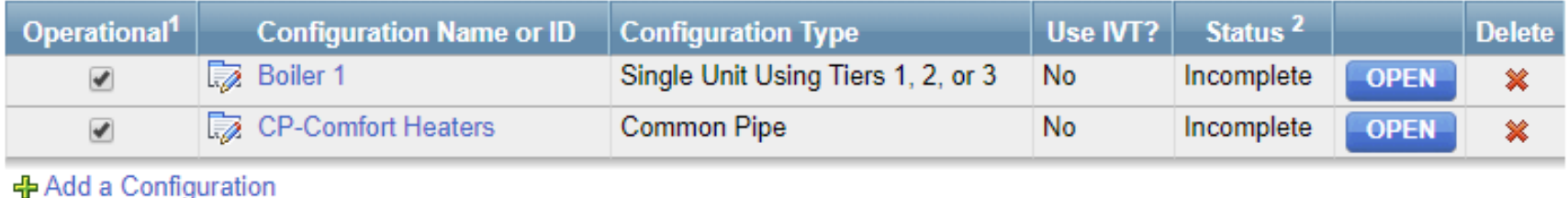

Facility Overvi

- This facility has two Subpart C units: a coal boiler and comfort heating units burning natural gas
- These units and fuels have been carried over from RY2020 so we just need to add the RY2021 emissions inputs
- Start by clicking 'Open' next to each configuration

#### **FUEL-SPECIFIC EMISSIONS**

Use this page to enter the annual greenhouse gas emissions information for this fuel. The user is required to enter CO<sub>2</sub>, CH<sub>4</sub>, N<sub>2</sub>O, equation inputs, sampling frequency and missing data information (as applicable) for each fuel type. For additional information about the data collected on this page, please use the e-GGRT Help link(s) provided.

93,225.9 (metric tons) CO<sub>2</sub> equivalent emissions from facility subparts C-II, SS, and TT

3,788.0 (metric tons) Biogenic CO<sub>2</sub> emissions from facility subparts C-II, SS, and TT

0.0 (metric tons) CO<sub>2</sub> equivalent emissions from supplier subparts LL-QQ

**VIEW GHG DETAILS** 

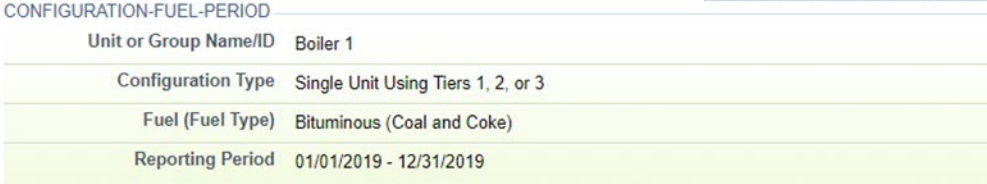

#### **EQUATION C-2A/C-9A INPUTS**

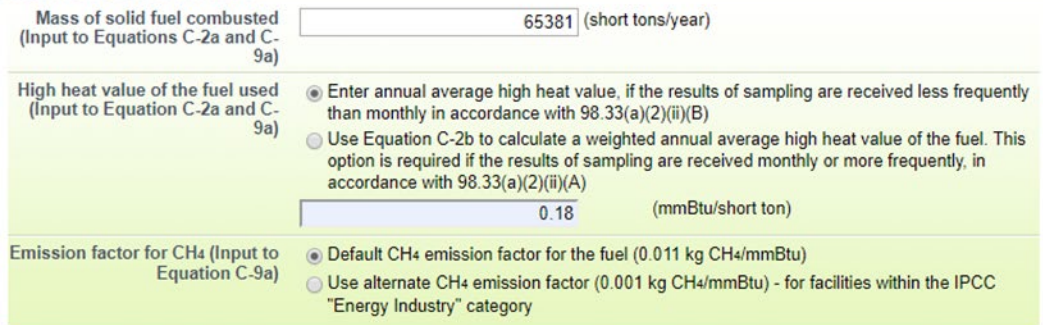

EQUATION C-2a SUMMARY AND RESULT

Fuel-s factor for

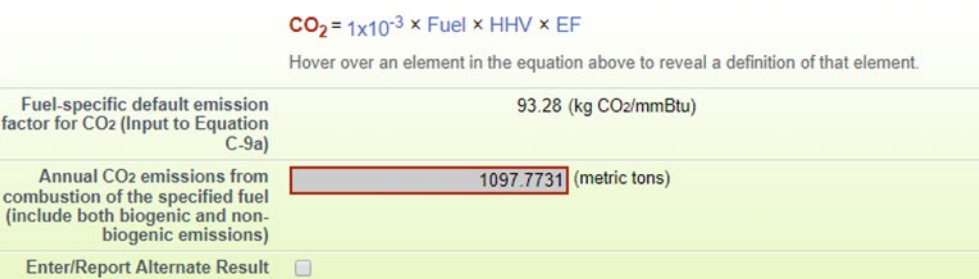

e-GGRT Webforms: Subpart C

- E-GGRT will lead through each of the required data items
- As you enter data your totals in the calculator panel will update

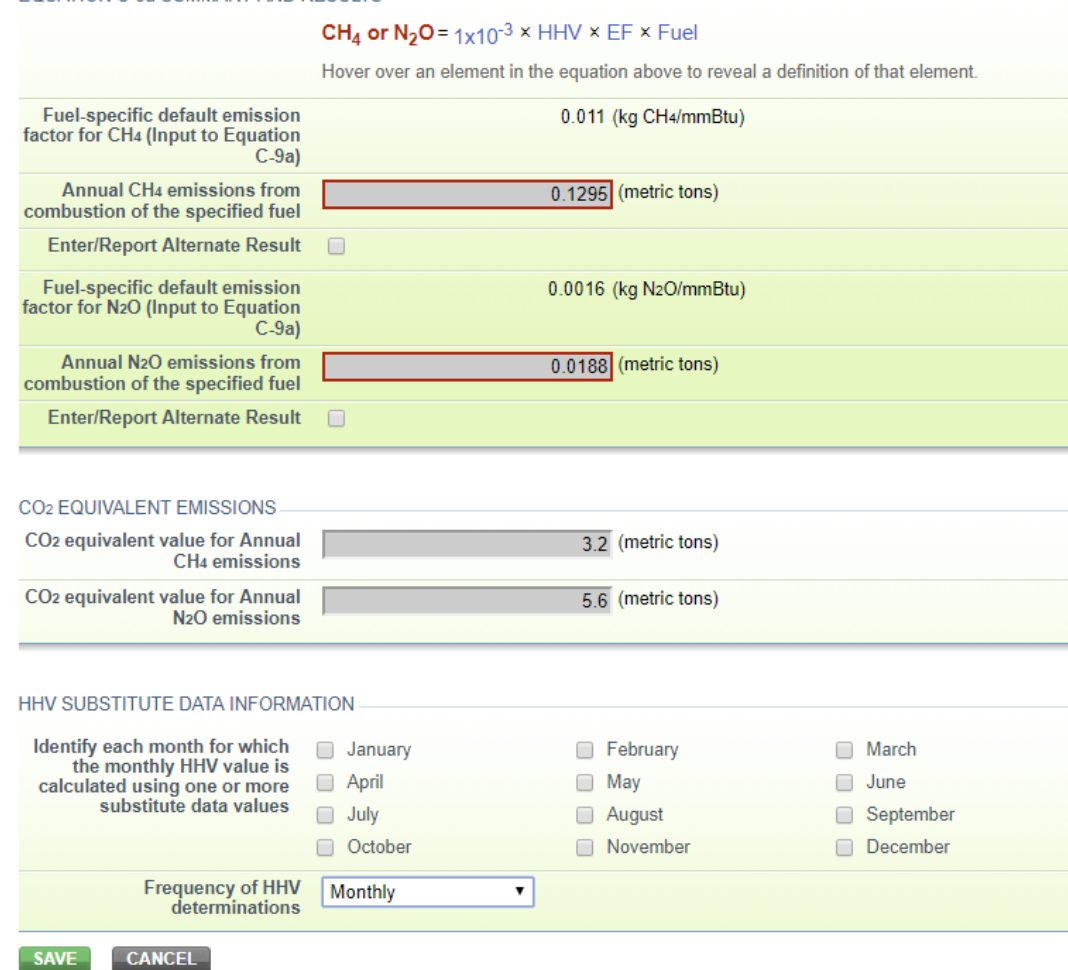

- If you disagree with e-GGRT's calculations, you can enter / report alternate values
- After entering your data, click 'Save'
- Continue work through each of the data entry screens until each of your units are complete

# Expanded CAMD pre-population

- Reporters under the Clean Air Market Division (CAMD) program (CFR Part 75) will now have more of their data imported from CAMD to e-GGRT.
- Where unit name and reporting methodologies in CAMD match e-GGRT, e-GGRT will pre-populate both unit level CO2 emissions, fuel-level heat input data, and calculate fuel-level CH4 and N2O emissions based on heat input.
- Users that qualify will only have to provide their biogenic emissions and missing data numbers to complete Subpart D.

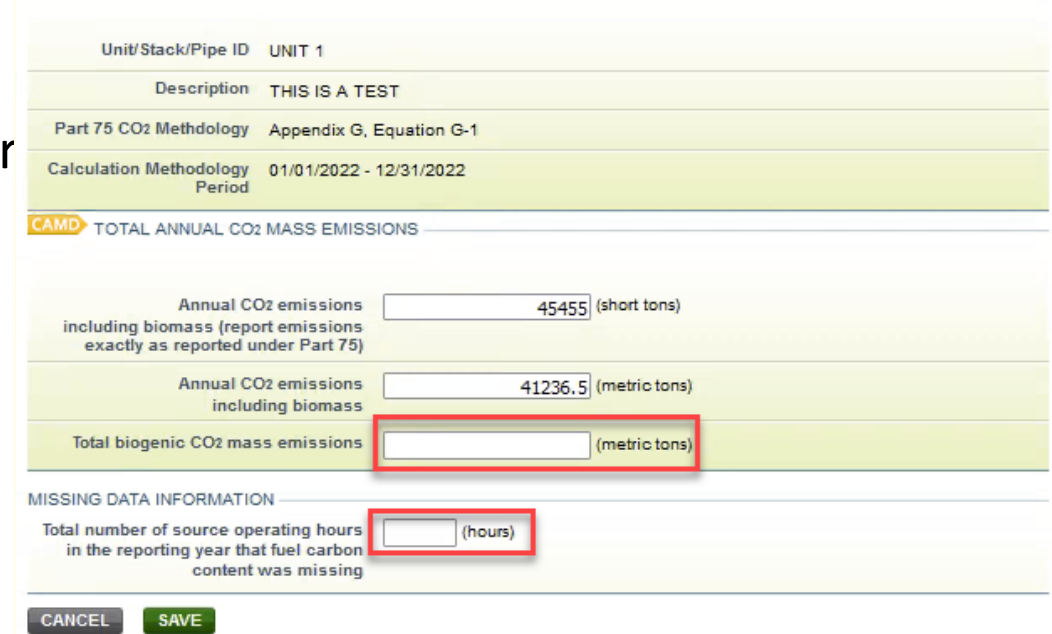

EPA has attempted to synchronize the information on this form with data already reported to EPA via the CAMD Business  $\,34\,$ System (CBS).

- Let's take a look at a reporting form subpart
- Subpart W is the most commonly used reporting form
- Start by downloading the Excel reporting form

#### Subpart W: Petroleum and Natural Gas Systems (2022) **Subpart Overview**

#### **OVERVIEW OF SUBPART REPORTING REQUIREMENTS**

Subpart W requires affected facilities to report CO<sub>2</sub>, CH<sub>4</sub>, and N<sub>2</sub>O emissions from onshore and offshore petroleum and natural gas production. If you are subject to other subparts (e.g. Subpart C) you should return to the Facility Overview page, select the appropriate subpart(s), and complete the data reporting requirements of each subpart. To satisfy the Subpart W reporting requirements you will first download the Subpart W reporting form(s). Use the link provided to access the form(s) and find instructions for completing those forms. Next, you will upload the completed form(s) and e-GGRT will validate the data contained within them. Use the "View Validation" link to review any issues found in your reporting forms. If necessary, make any revisions necessary to your reporting forms and upload the revised reporting forms.

For additional information about Subpart W reporting, please use the e-GGRT Help link(s) provided.

(metric tons) CO<sub>2</sub> equivalent emissions from facility subparts C-II, SS, and TT

(metric tons) Biogenic CO<sub>2</sub> emissions from facility subparts C-II, SS, and TT

(metric tons) CO<sub>2</sub> equivalent emissions from supplier subparts LL-QQ

**VIEW GHG DETAILS** 

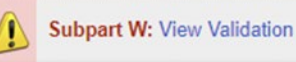

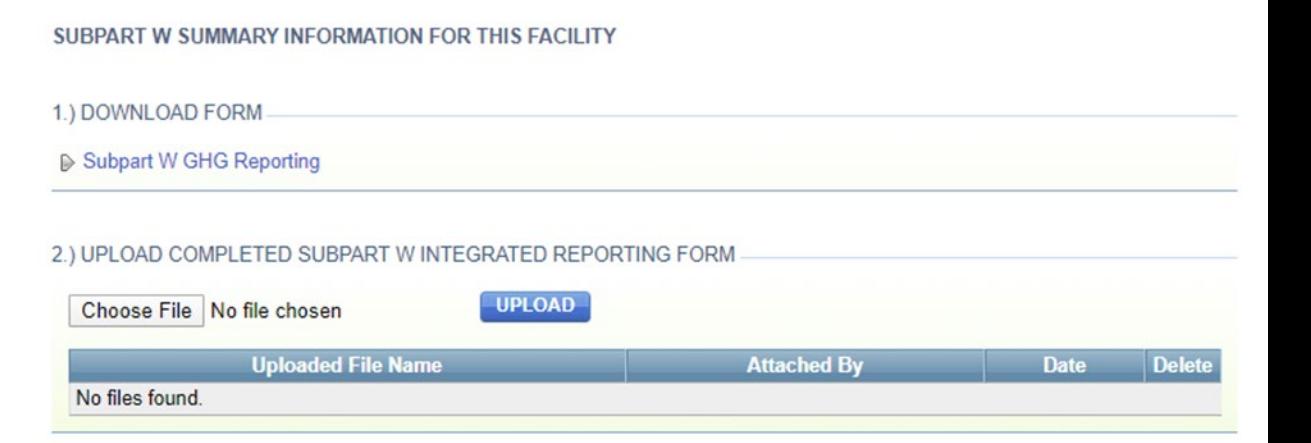

Download reporting forms at:

<https://ccdsupport.com/confluence/display/help/Reporting+Form+Instructions>

- Let's take a look at a reporting form
- These are formatted, dynamic excel workbooks
- Use the Radio buttons and fill in data in the blue spaces. Cells will enable or disable depending on the data you enter

#### **Subpart W: Petroleum and Natural Gas Systems**

Version R.09

Updated:

10/5/2019

1.) Select the applicable industry segment for this workbook:

Note: One workbook must be submitted for each industry segment. If your facility is required to report emissions under more than one industry segment, a workbook should be filled out for each industry segment under which that facility falls.

- $\circ$ Offshore petroleum and natural gas production [98.230(a)(1)]
- $\circ$ Onshore petroleum and natural gas production [98.230(a)(2)]  $\circ$ Onshore natural gas processing [98.230(a)(3)]
- $\circ$ Onshore natural gas transmission compression [98.230(a)(4)]
- Ō Underground natural gas storage [98.230(a)(5)]
- $\circ$ Liquefied natural gas (LNG) storage [98.230(a)(6)]
- $\circ$ LNG import and export equipment [98.230(a)(7)]
- $\circ$ Natural gas distribution [98.230(a)(8)]
- ◇ Onshore petroleum and natural gas gathering and boosting [98.230(a)(9)]
- $\circ$ Onshore natural gas transmission pipeline [98.230(a)(10)]

2.) Fill out the following table with general information about this facility:

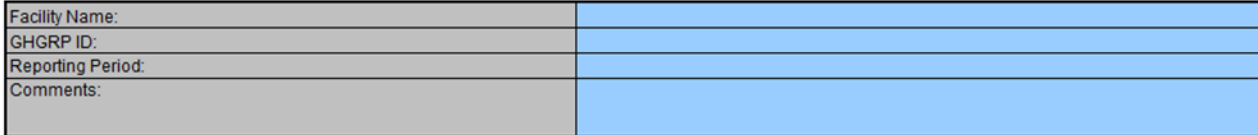

- Depending on your selections certain tables will be enabled (blue) or disabled (black) as shown below
- For more help on the Subpart W reporting forms and requirements visit: [https://ccdsupport.com/confluence/display/help/Subpart+W+-](https://ccdsupport.com/confluence/display/help/Subpart+W+-+Petroleum+and+Natural+Gas+Systems) +Petroleum+and+Natural+Gas+Systems

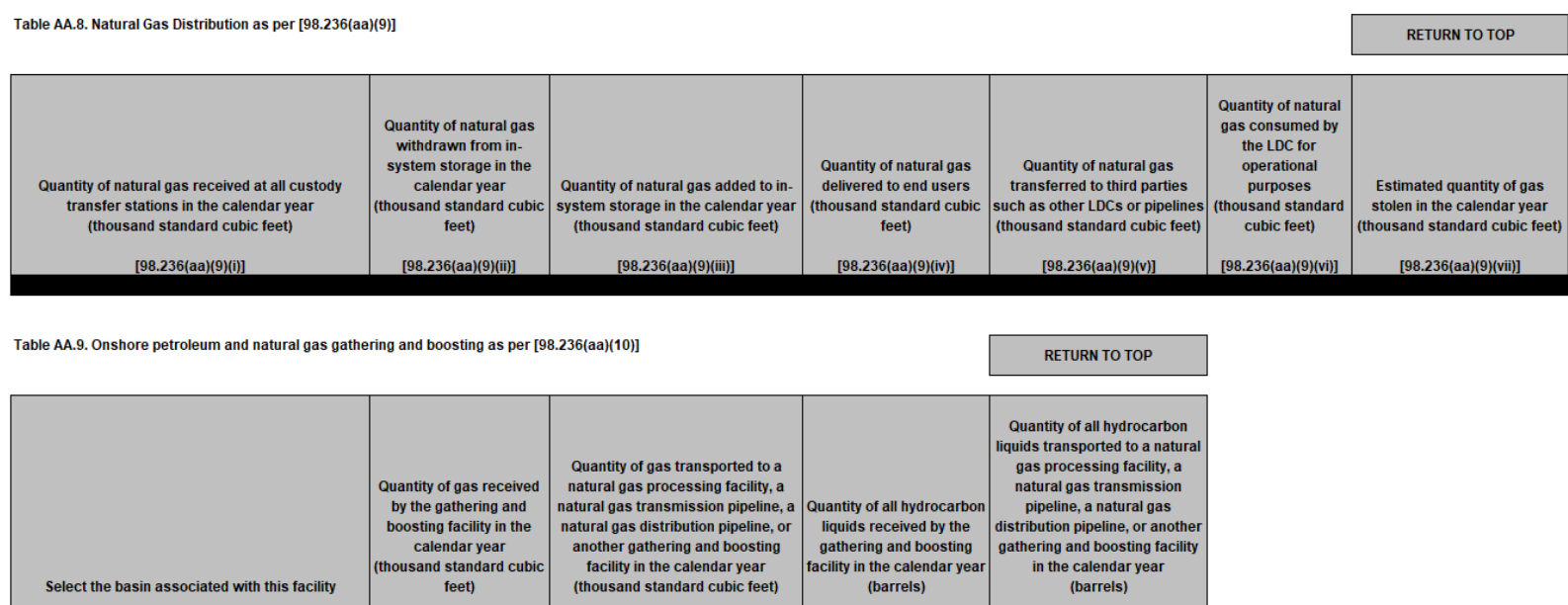

[98.236(aa)(10)(ii)]

[98.236(aa)(10)(iii)]

[98.236(aa)(10)(iv)]

[98.236(aa)(10)(i)]

 $[98.236(a)(9)]$ 

- Once you complete your form, go back to e-GGRT and upload the form
- e-GGRT will read the data out of your reporting form
- If you have errors e-GGRT will report these issues back to your as validation messages

Subpart W: Petroleum and Natural Gas Systems (2022) **Subpart Overview** 

#### **OVERVIEW OF SUBPART REPORTING REQUIREMENTS**

Subpart W requires affected facilities to report CO<sub>2</sub>, CH<sub>4</sub>, and N<sub>2</sub>O emissions from onshore and offshore petroleum and natural gas production. If you are subject to other subparts (e.g. Subpart C) you should return to the Facility Overview page, select the appropriate subpart(s), and complete the data reporting requirements of each subpart. To satisfy the Subpart W reporting requirements you will first download the Subpart W reporting form(s). Use the link provided to access the form(s) and find instructions for completing those forms. Next, you will upload the completed form(s) and e-GGRT will validate the data contained within them. Use the "View Validation" link to review any issues found in your reporting forms. If necessary, make any revisions necessary to your reporting forms and upload the revised reporting forms.

For additional information about Subpart W reporting, please use the e-GGRT Help link(s) provided.

**VIEW GHG DETAILS** Subpart W: No Validation

0.0 (metric tons)

subparts LL-QQ

93,225.9 (metric tons)

subparts C-II, SS, and TT

subparts C-II, SS, and TT

3,788.0 (metric tons)

CO<sub>2</sub> equivalent emissions from facility

Biogenic CO<sub>2</sub> emissions from facility

CO<sub>2</sub> equivalent emissions from supplier

**Messages** SUBPART W SUMMARY INFORMATION FOR THIS FACILITY 1.) DOWNLOAD FORM ▶ Subpart W GHG Reporting 2.) UPLOAD COMPLETED SUBPART W INTEGRATED REPORTING FORM **UPLOAD** Choose File | No file chosen **Uploaded File Name Attached By Date** Subpart W Reporting Form RY2019 Segment9.xls M Huppert February 17, 2020

**Delete** ×

# New - Subpart OO Pre-Population

- Importers and Exporters of Certain Fluorinated Gases will be able to pre-populate their Subpart OO form.
- In 2022 EPA initiated a program to phase down production and consumption of certain HFCs in the United States by using an HFC allowance allocation and trading program (CFR Part 84).

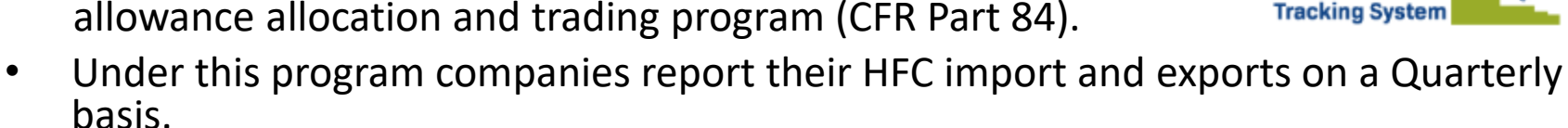

• EPA has provided a feature which aggregates these quarterly reports and pre- populates the corresponding Subpart OO form.

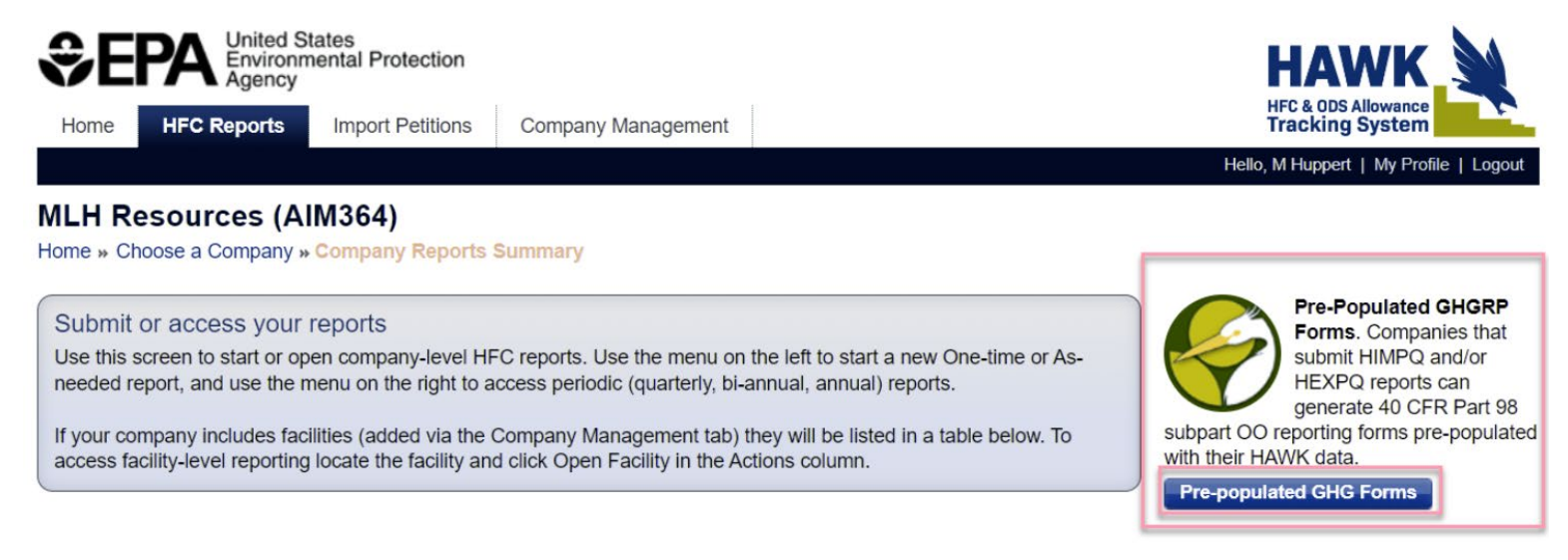

[https://ccdsupport.com/confluence/display/help/Part+98+Reporting+Using+Imp](https://ccdsupport.com/confluence/display/help/Part+98+Reporting+Using+Importer+and+Exporter+Data+Pre-populated+from+HAWK) orter+and+Exporter+Data+Pre-populated+from+HAWK

## Subpart OO Reporting for Facilities that Destroy Fluorinated GHGs and Fluorinated HTFs

- Facilities that destroy fluorinated GHGs and fluorinated HTFs at >= 25,000 MT CO2e per year are subject to reporting under Subpart OO.
- Free-standing F-GHG or F-HTF destruction facilities are included.
- There are both one-time and annual reporting requirements for these facilities.
- For annual reporting these facilities use the Onsite Destruction tab of the Subpart OO Reporting Form for Producers, Transformers, and Destroyers.

**Part 3 - On-Site Destruction Information** 

Instructions: Identify each F-GHG or F-HTF that was previously produced (as defined at 38.410(b), at any facility) and that was destroyed at your facility. For example, this may include quantities that are shipped to your facility by another facility for destruction and quantities that are returned to your facility for reclamation but are found to be irretrievably contaminated. Report all significant figures (including fractions of a metric ton, if applicable).

![](_page_39_Picture_65.jpeg)

 $*$  see slides 62 – 72 for additional details

# Validation

- e-GGRT is set up to identify potential issues with your data as early as possible
- We try to give you all the feedback you need to get your data right prior to submission
- Validation messages include screen errors, critical errors, data quality messages, postgeneration messages

## **Screen Errors**

- Screen errors are associated with data elements required by e-GGRT to continue data entry
- When a screen error occurs it must be corrected before the data on that page can be saved
- On a webform the error message will appear on the page in yellow

#### **SCREEN ERRORS (fix or click CANCEL)**

The maximum rated heat input capacity of an individual unit, or the highest maximum rated heat input capacity of any unit in the group (aggregation), or the highest maximum rated heat input capacity of any unit served by the common pipe. This data element is required.

• For a reporting form the error message will appear in yellow and prevent the successful upload of the reporting form to e- GGRT

# Validations

- e-GGRT will remind you if you have forgotten something or if your data is outside the expect range
- Click on the 'View Validation' link to see the messages

### **Subpart C: General Stationary Fuel Combustion (2022)**

**Subpart C Overview** 

#### **OVERVIEW OF SUBPART C REPORTING REQUIREMENTS**

Subpart C requires affected facilities to report annual carbon dioxide (CO2), methane (CH4), and nitrous oxide (N2O) emissions from each stationary combustion unit. First, use this page to identify each stationary combustion reporting configuration (reporting options listed in 40 CFR 98.36) and then enter fuel usage and related information required by subpart C for each configuration.

For additional information about subpart C reporting, please use the e-GGRT Help link(s) provided.

#### **CONFIGURATION SUMMARY**

![](_page_42_Picture_55.jpeg)

**Subpart C: View Validation** 

## Critical Errors and Data Quality Errors

- Validation message can reflect data quality issues as below. You may submit you reporting without correcting these type of messages
- Some validations must be corrected before you can submit. These critical validations, noted with the stop sign, usually reflect incomplete items or impossible values
- Click on the validation messages links. e-GGRT will open the page where this data can be corrected

![](_page_43_Picture_48.jpeg)

#### **FUEL-LEVEL VALIDATION MESSAGES**

#### **CONFIGURATION-LEVEL VALIDATION MESSAGES**

![](_page_43_Picture_49.jpeg)

# Excel Reporting Form Validation

### Here is an example of a Subpart W validation message

#### Subpart W: Petroleum and Natural Gas Systems (2022)

**Subpart Overview » Validation Report** 

#### **SUBPART VALIDATION REPORT**

This report contains a complete set of validation messages at the subpart level. Clicking the message text will redirect you to the screen that contains the field that generated the validation message.

Fixing the validation messages below prior to submitting your report may avoid future correspondence from EPA.

Print-friendly version

#### **FACILITY-LEVEL VALIDATION MESSAGES**

![](_page_44_Picture_49.jpeg)

#### **FILE-LEVEL VALIDATION MESSAGES**

![](_page_44_Picture_50.jpeg)

![](_page_44_Picture_12.jpeg)

# Validation Messages

- If you believe a data quality validation message is incorrect and your data is correct you may submit with those messages present
- If you are unable to clear a validation message and believe e-GGRT is making an error please contact the GHGRP Help Desk:

<https://ccdsupport.com/confluence/display/help/GHGRP+Help+Desk+Contact+Information>

![](_page_45_Picture_43.jpeg)

#### **1) GHG DATA REPORTING**

Select appropriate subparts and complete data entry. Data Entry Validation Messages will ensure you have provided all required data and avoided common data entry mistakes.

![](_page_45_Picture_44.jpeg)

# Submitting Your GHG Report

- Generate a Submission Package on the Facility Overview Page
- Click the "Go" button, e-GGRT will generate a submission package for your review

#### **1) GHG DATA REPORTING**

Select appropriate subparts and complete data entry. Data Entry Validation Messages will ensure you have provided all required data and avoided common data entry mistakes.

![](_page_46_Picture_44.jpeg)

#### + ADD or REMOVE Subparts

#### 2) FINAL REVIEW and REPORT SUBMISSION

When all subparts are completed and Data Entry Validation Messages addressed to your satisfaction, you will be ready to perform a final verification review and submit an Annual Report.

![](_page_46_Picture_9.jpeg)

# Post Generation Messages

- Some validation checks compare data between subparts or between reporting years
- These checks can be only run once data entry is complete. So you will see the results of these checks after you click 'Go' to generate a submission package
- In this example C568 and W0017V3 are post-gen validation messages

#### **VERIFY**

On these pages e-GGRT will generate your Annual Report, perform a final verification review, then allow you to review your Annual Report for any remaining error messages, and to download records. On the following pages, you can comment on error messages and then initiate the electronic submission and certification process.

**Print-friendly version** 

![](_page_47_Picture_87.jpeg)

#### **REPORT GENERATION AND FINAL REVIEW RESULTS**

e-GGRT has successfully generated a version of your annual report and performed a final verification review. The final review identified the following potential errors:

![](_page_47_Picture_88.jpeg)

## Explaining Issues that Can't be Resolved

- Before you submit you will have an opportunity to provide an explanation or comment regarding each of your remaining validation messages
- While these comments are optional, providing comments may help you avoid questions from EPA

#### e-GGRT Greenhouse Gas Annual Report Submission (2022)

Select Facility » Facility Overview » Add Comments

#### **I** Error Message Review

Please review the messages below before continuing with report submission. If appropriate, revise your annual report data to address the issues noted, or provide optional comments as needed

While optional, providing comments below may help you to avoid future EPA correspondence and/or report revisions.

#### SUBPART A ERROR MESSAGES

![](_page_48_Picture_127.jpeg)

SUBPART W ERROR MESSAGES

Error Code W9400V3 **Unit Name** Fuel Message The sum of the reported feed rates for all AGR units in Table D.1 is greater than the total reported quantity of gas received by the facility in Table AA.9. Please check that the feed rates in Table D.1 are in million cubic feet per year and the quantity in Table AA.9 is in thousand standard cubic feet per year. If this is an error, please correct the values. If the values are correct, please submit the values as is. Comment Please provide you explanation here. Explanations reduce the likelihood of EPA contacting you with questions Clear about this submission. Error Code W0017V3 **Unit Name** Fuel Message A direct emitter subpart (Table A-3, Subpart C, or Subpart U) was reported in addition to the Onshore petroleum and natural gas gathering and boosting [98.230(a)(9)] industry segment. The facility definitions in Subpart W and 98.6 are exclusive so this event is unexpected. Comment | Please provide you explanation here. Explanations reduce the likelihood of EPA contacting you with questions **Clear** about this submission **CONTINUE with SUBMISSION +** Return to FACILITY OVERVIEW

# Final Review of your Submission

- After generating your submission package, you will have an opportunity to review the package
- On the Submission Review page you can view or print reports, review validation messages, and view your trend report
- After you click 'Continue with Submission' you will have an opportunity to comment on your validation messages
- For more information visit: [https://ccdsupport.com/conflue](https://ccdsupport.com/confluence/display/help/How+to+Submit+an+Annual+Report) nce/display/help/How+to+Sub mit+an+Annual+Report

Salact Facility a Facility Overview a Final Review

#### **FINAL REVIEW**

On this screen e-GGRT will compile a version of your Annual Report, perform a final verification review, allow you to review your Annual Report and download records. On the following submission step you can comment on error messages and then electronically sign the report to certify and send to EPA.

![](_page_49_Picture_141.jpeg)

REVIEW REPORT

Prior to the submission and cardfication of your report to EPA, you may neekey it by using either the Report or XML links. You may who review PUBLIC versions of your report which include the information EPA intends to make publicly available through Envirofacts

Report and XML Links: REPORT | XML | DOWNLOAD XML | VIEW PUBLIC REPORT | VIEW PUBLIC XML

#### VERPICATION SUMMARIE

Use the View Messages links to view a corrorwheroive list of validation messages. If you remain. If you wish to address these measuges prior to certifying and sending your report to EPA, click the Return to FACILITY OVERVIEW button. Or, click CONTINUE with SUBMISSION and you'll have the option to aerid commerca to EPA with your annual report.

![](_page_49_Picture_142.jpeg)

TRENO REPORT

Varw a comparison of this year's Annual Report to previous years' certified submission

Trend Report Links: TREND BY COZE | TREND BY GAS

Biogenic CO2 emissions Direct emissions in CO2e

![](_page_49_Figure_19.jpeg)

Pendulstandly variation

# CBI vs Non-CBI

- Certain reported data elements are considered to potentially include Confidential Business Information (CBI)
- EPA does not release CBI data to the public; rather we redact CBI in our public data releases
- For more information see:

<https://www.epa.gov/ghgreporting/confidential-business-information-ghg-reporting>

![](_page_50_Picture_34.jpeg)

# Certify and Submit

#### e-GGRT Greenhouse Gas Annual Report Submission (2022)

Select Facility » Facility Overview » Certify and Send

#### **CERTIFY AND SUBMIT**

Your electronic signature is required to submit the facility or suppliers annual report to EPA. Please review the information below, enter your password, then answer when prompted your challenge question.

I am authorized to make this

supplier, as applicable, for wh personally examined, and an document and all its attachm

![](_page_51_Picture_85.jpeg)

**CERTIFICATION STATEMENT** 

![](_page_51_Picture_86.jpeg)

#### eSignature 1. Authentication **User Name: MHREPORTER** Authenticated Password: ...... 2. Verification Who is your favorite author? **Question:** Verified Answer:  $000000$ **CANCEL** SIGN

responsibility for obtaining the information, I certify that the statements and information are to the best of my knowledge and belief true, accurate, and complete. I am aware that there are significant penalties for submitting false statements and information or omitting required statements and information, including the possibility of fine or imprisonment.

**ACCEPT DECLINE** [By clicking "ACCEPT" I am agreeing to the above certification statement.]

# Confirmation e-mail

After signing your submission certification you will receive a confirmation e-mail

A Notice from EPA's Electronic Greenhouse Gas Reporting Tool (e-GGRT)

The 2019 GHG annual report for the following facility or supplier has been submitted, certified and sent to EPA.

Reporting Year: 2019 Submission Number: 1 Confirmation Code: 36378-19481 GHG Facility ID: 525642 Buckingham Energy 36 N Penfield St Arlington, VA 22203

Designated Representative: Huppert, M

Alternate Designated Representative:

The report was submitted by Huppert, M on Mon Feb 17 15:35:38 EST 2020.

You may submit revisions to your GHG annual report if there is a need to update your GHG data.

If you believe you received this message in error, or have questions, please contact the Help Desk at test@ccdsupport.com, or by calling 111-111-1111, Monday through Friday during regular business hours.

This email sent from the RY2019 TEST environment (https://ghg-test.saic.com/ghg) 20042 (template id) 59144 (email id)

# Verification

- EPA reviews reports and identifies potential data quality errors
- EPA may contact you through e-GGRT, using the EPA Correspondence Folder, and ask you to explain or resolve potential errors in your report
- Correspondence Issues are typically initiated in early May
- You will be notified via email if a potential error is identified in your report

# Correspondence Issues Messages and Response

![](_page_54_Picture_28.jpeg)

# Correspondence Issue Messaging and Response

• Click on the issue number to view your message

![](_page_55_Picture_19.jpeg)

### Correspondence Issue Messaging and Response

2020

#### **Buckingham Energy**

#### **Correspondence Tracker**

Home » All EPA Correspondence » Issue 14687

![](_page_56_Picture_105.jpeg)

#### **ATTACHMENTS**

![](_page_56_Picture_106.jpeg)

#### **MESSAGE (AWAITING REPLY)**

EPA Posted a Message - February 19, 2020 12:00 AM

Regarding you RY2019 submission for Buckingham Energy. Under Subpart C your Boiler configuration include a fuel of Bituminous coal. For this fuel you provided a HHV of 20.05 MMBTU/short ton. This HHV is much lower than we historically see for this fuel. Please provide documentation for your basis for this HHV value. If you believe the data submitted is in error please revise and resubmit your report. Please use this messaging feature to reply to this inquiry.

- There is an initial 45 day period to resolve the potential errors described in the Correspondence Issue
- The Correspondence Folder provides you a CBI-<br>secure way to communicate with EPA regarding the potential errors
- If actual errors exist, you may need to correct, resubmit and certify your annual report in order to resolve the Correspondence Issue

## Data Release

### **Greenhouse Gas Reporting Program (GHGRP)**

![](_page_57_Figure_2.jpeg)

### [www.epa.gov/ghgreporting/ghgrp-reported-data](http://www.epa.gov/ghgreporting/ghgrp-reported-data)

FLIGHT

![](_page_58_Figure_1.jpeg)

Facility Level Information on Greenhouse Gases Tool (FLIGHT): <https://ghgdata.epa.gov/ghgp/main.do>

## Data Downloads

#### **Greenhouse Gas Reporting Program (GHGRP)**

**CONTACT US** 

**Greenhouse Gas Reporting** Program (GHGRP) Home

#### **Find and Use GHGRP Data**

**National Data Highlights** 

**Sector Data Highlights** 

**Data Sets** 

**For GHG Reporters** 

**Learn About GHGRP** 

**Help Center** 

### **Find and Use GHGRP Data**

The Greenhouse Gas Reporting Program (GHGRP) releases reported greenhouse gas emissions data annually. The most recent reporting year that is publicly available is 2020 data. GHGRP also produces resources like tools, profiles, fact sheets, and more on specific topics of interest to help the public use and derive value from the greenhouse gas reporting data.

#### Find GHGRP data products using the options below.

Alternatively, use the left menu to browse webpages on various topics.

![](_page_59_Figure_15.jpeg)

![](_page_59_Figure_16.jpeg)

[www.epa.gov/ghgreporting/data-sets](http://www.epa.gov/ghgreporting/data-sets)

# Questions?

### e-GGRT:

<https://ghgreporting.epa.gov/>

### GHG Reporting Program (GHGRP) Help Desk:

Website: [https://ccdsupport.com](https://ccdsupport.com/)

Email: [GHGreporting@epa.gov](mailto:GHGreporting@epa.gov)

Web: [www.epa.gov/ghgreporting/forms/contact-us-about-ghg-reporting](http://www.epa.gov/ghgreporting/forms/contact-us-about-ghg-reporting) 

Telephone:

1-877-444-1188 (toll free)

1-703-676-4400 (outside U.S.)

Webinar materials will be posted in the coming weeks:

[www.epa.gov/ghgreporting/training-and-testing-opportunities-ghg-reporting](http://www.epa.gov/ghgreporting/training-and-testing-opportunities-ghg-reporting)